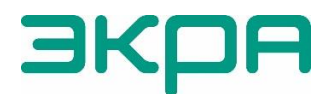

ОБЩЕСТВО С ОГРАНИЧЕННОЙ ОТВЕТСТВЕННОСТЬЮ НАУЧНО-ПРОИЗВОДСТВЕННОЕ ПРЕДПРИЯТИЕ «ЭКРА»

УТВЕРЖДЕН ЭКРА.00007-07 34 01-ЛУ

# **ПРОГРАММА СЕРВЕР СВЯЗИ**

# **(КОМПЛЕКС ПРОГРАММ EKRASMS-SP)**

Руководство оператора ЭКРА.00007-07 34 01 Листов 19/с.37

2011

> Авторские права на данную документацию принадлежат ООО НПП «ЭКРА».

> Снятие копий или перепечатка разрешается только по согласованию с разработчиком.

> Замечания и предложения по руководству оператора направлять по адресу [ekra@ekra.ru](mailto:ekra@ekra.ru)

#### **АННОТАЦИЯ**

Настоящий документ является руководством оператора программы Сервер связи, которая входит в состав комплекса программ EKRASMS-SP.

В документе приведены основные сведения о программе, описание работы с ней, ее настройки.

Настоящий документ актуален для терминалов с версией ПО 7.1.0.9[1\)](#page-3-0).

<span id="page-3-0"></span><sup>&</sup>lt;sup>1)</sup> Возможно применение документа и для терминалов с иной версией ПО. Таблица<br>соответствия версии ПО терминала и изменения документа представлена на сайте терминала и изменения документа представлена на сайте https://soft.ekra.ru/smssp/ru/downloads/documents/.

# $\overline{5}$ 3KPA.00007-07 34 01

# Содержание

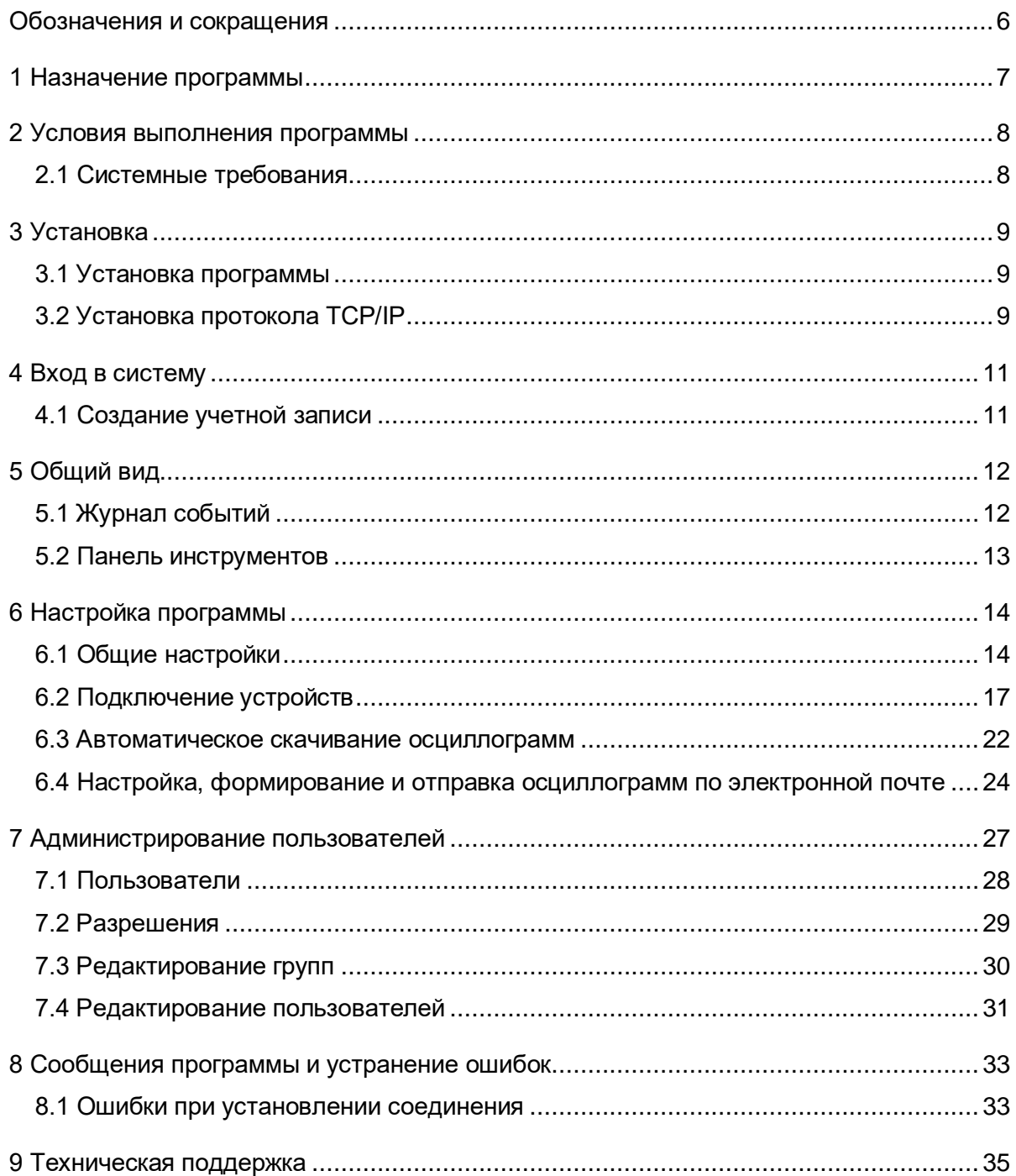

# **Обозначения и сокращения**

<span id="page-5-0"></span>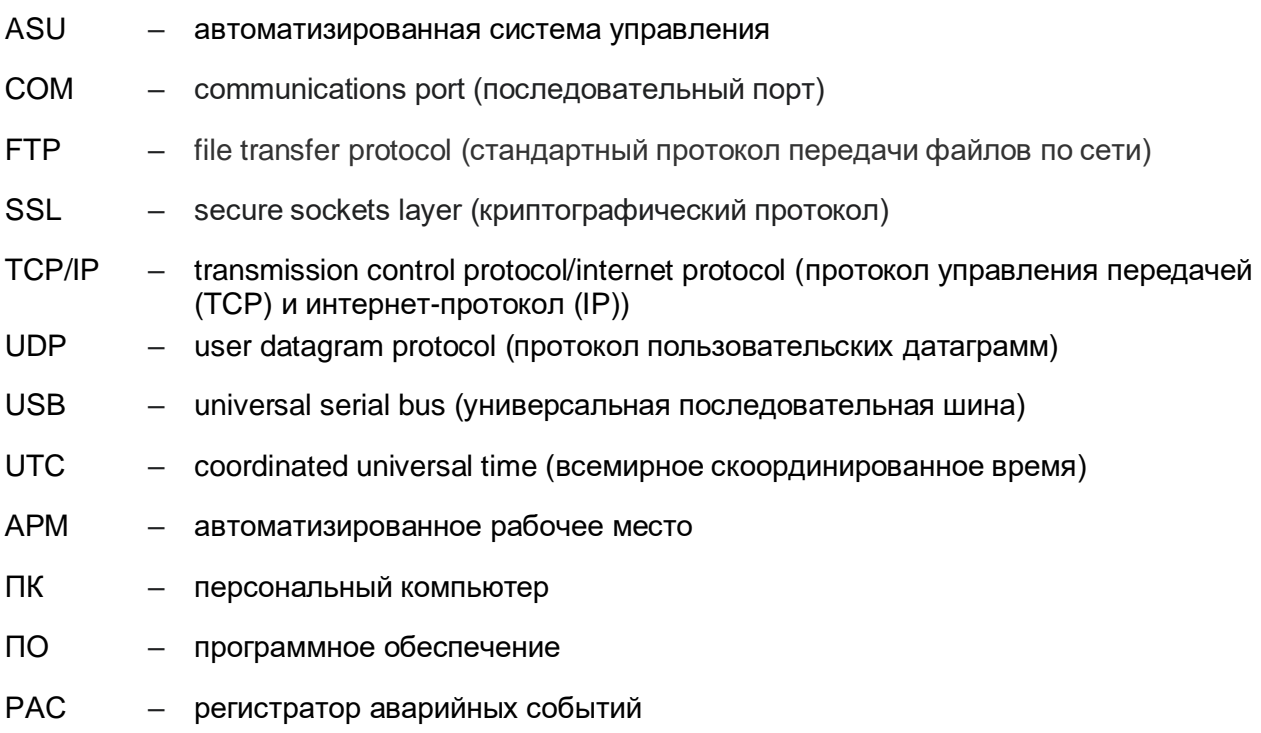

# **1 Назначение программы**

<span id="page-6-0"></span>Программа Сервер связи (далее – Сервер связи или программа) обеспечивает связь между терминалами (шкафами) и программой АРМ-релейщика (см. рисунок [1\)](#page-6-1). В том числе Сервер связи в автоматическом режиме может выполнять следующие задачи:

– синхронизация времени на терминалах;

- автоматическая загрузка осциллограмм;
- является источником данных для системы EKRASCADA;

– получение в информационной сети от терминалов микропроцессорных серии ЭКРА 200 (в том числе для атомных станций), шкафов типов ШЭ111Х (в том числе для атомных станций), реализованных на базе терминалов серии 100[1\)](#page-6-2) и ЭКРА 200, шкафов серии ШЭЭ 200 (в том числе для атомных станций) и прочих устройств, реализованных на базе терминалов ЭКРА 200, данных по протоколу Modbus, запрашиваемых программой мониторинга;

– поддержка сетевых интерфейсов Ethernet, USB, RS-485.

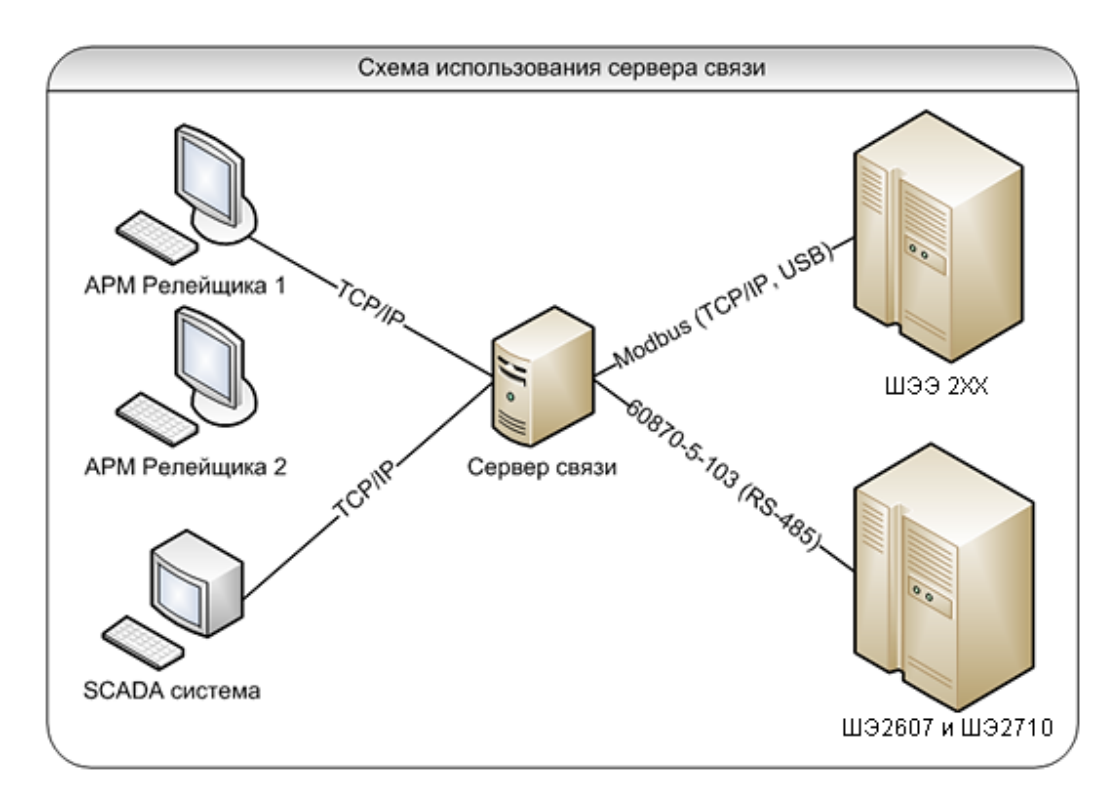

Рисунок 1

<span id="page-6-2"></span><span id="page-6-1"></span> $1)$  Под терминалами серии 100 понимаются терминалы кассетного исполнения первого поколения.

# <span id="page-7-0"></span>**2 Условия выполнения программы**

#### <span id="page-7-1"></span>**2.1 Системные требования**

Минимальные системные требования для функционирования программы:

а) операционные системы:

- Windows Vista SP1 или более поздняя версия;
- Windows Server 2008 (не поддерживается в основной роли сервера);
- Windows Server 2008 R2 (не поддерживается в основной роли сервера);
- Windows Server 2012 R2 (не поддерживается в основной роли сервера);
- Windows 7;
- Windows 8;
- Windows 8.1;
- Windows 10;
- Astra Linux 1.7.4 (с использованием пакета Wine);

б) поддерживаемые архитектуры:

- x86;
- x64;

в) аппаратные требования:

1) процессор с тактовой частотой 1,7 ГГц или выше, 2 Гбайт (для 32-разрядной системы) или 4 Гбайт (для 64-разрядной системы) оперативной памяти или больше;

2) минимальное место на диске:

- x86 850 Мбайт;
- x64 4 Гбайт.

В случае использования в качестве сервера:

1) процессор с тактовой частотой 2 ГГц или выше, 3 Гбайт (для 32-разрядной системы) или 8 Гбайт (для 64-разрядной системы) оперативной памяти или больше;

2) минимальное место на диске:

- x86 16 Гбайт;
- x64 16 Гбайт;

г) предварительные требования:

- [Internet Explorer 6](http://www.microsoft.com/windows/downloads/ie/getitnow.mspx) или более поздней версии, Mozilla Firefox, Google Chrome;
- Microsoft Office 2003 или более поздней версии.

# <span id="page-8-0"></span>**3 Установка**

#### **3.1 Установка программы**

<span id="page-8-1"></span>Установка программы осуществляется с помощью дистрибутива комплекса программ EKRASMS-SP, поставляемого на электронном носителе (см. рисунок 2). Описание процедуры установки приведено в руководстве оператора «Комплекс программ EKRASMS-SP. Быстрый старт» ЭКРА.00019-01 34 01.

Компоненты комплекса программ EKRASMS-SP устанавливаются пользователем выборочно, а Сервер связи – по умолчанию.

Параметр **Сбросить настройки прав доступа** предназначен для перезаписи базы, содержащей список пользователей, паролей и прав доступа.

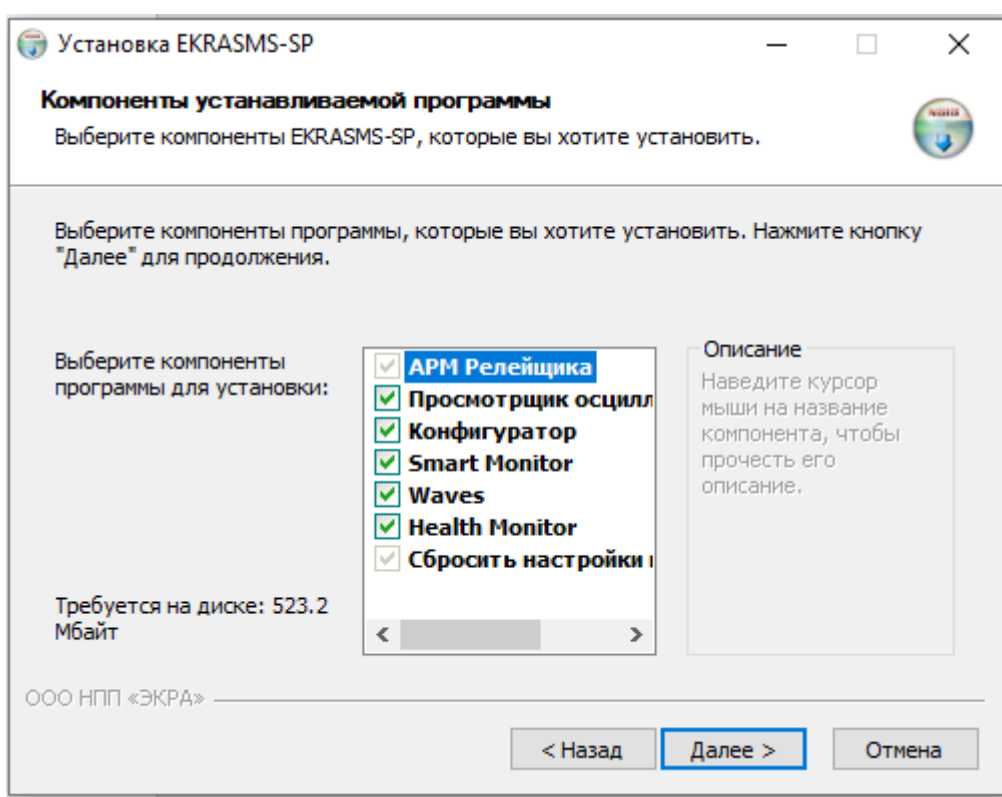

Рисунок 2

#### **3.2 Установка протокола TCP/IP**

<span id="page-8-2"></span>Взаимодействие Сервера связи и программы АРМ-релейщика осуществляется с помощью протокола TCP/IP. Для установки протокола TCP/IP в операционную систему или проверки его наличия необходимо выполнить следующее: вызвать **Панель управления**, найти ярлык **Сеть** и вызвать диалог настройки сетевых компонентов. В появившемся диалоге на вкладке **Конфигурация** перечислены установленные в системе сетевые компоненты.

При отсутствии ТСР/IР в списке установленных компонентов добавить его в этот список можно двумя способами:

а) если в конфигурации компьютера присутствует сетевая плата, то выполнить команду Добавить протокол и в диалоге выбора сетевого протокола в списке изготовителей выбрать Microsoft, а в списке сетевых протоколов - TCP/IP;

б) если в конфигурации компьютера сетевая плата отсутствует, то в список сетевых компонентов следует добавить контроллер удаленного доступа. Для этого выполнить команду Добавить сетевую плату и в диалоге выбора сетевой платы в списке изготовителей выбрать Microsoft, а в списке сетевых плат - Контроллер удаленного доступа. После установки контроллера удаленного доступа в списке компонентов автоматически появится протокол ТСР/IР. При возникновении каких-либо затруднений следует обратиться к администратору локальной сети предприятия.

#### <span id="page-10-0"></span>4 Вход в систему

#### 4.1 Создание учетной записи

<span id="page-10-1"></span>После запуска программы на экране появится всплывающее окно с уведомлением об отсутствии в базе данных пользователя и необходимости создать учетную запись администратора (см. рисунок 3).

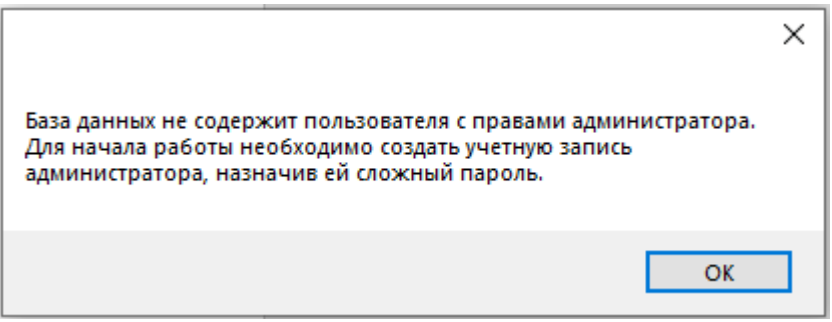

<span id="page-10-2"></span>Рисунок 3

После нажатия кнопки ОК отобразится окно создания учетной записи администратора (см. рисунок 4). Следует ввести имя пользователя и надежный пароль, отвечающий требованиям безопасности<sup>1)</sup>. Для подтверждения пароля следует ввести его повторно в поле Подтверждение.

Кнопка • предназначена для отображения пароля вместо звездочек. Пароль отображается в момент нажатия кнопки.

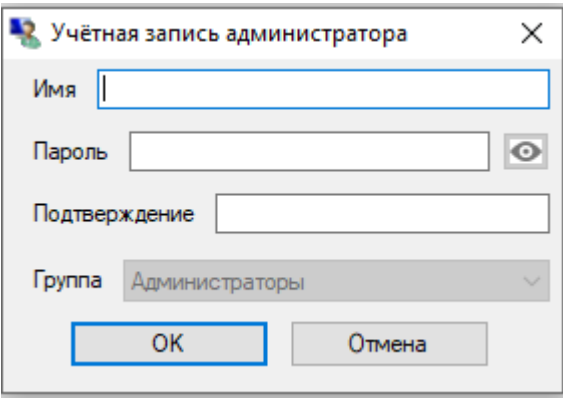

<span id="page-10-3"></span>Рисунок 4

<span id="page-10-4"></span><sup>1)</sup> Пароль должен содержать латинские буквы в верхнем и нижнем регистре, цифру(ы) и хотя бы один символ из разрешенных:  $(!/@#\$%$ ^() +-\*=|Л;;;,{}), длиной от 10 до 32 символов.

#### **5 Общий вид**

<span id="page-11-0"></span>После создания учетной записи на экране появится стандартное окно прикладной программы Windows, которое включает в себя заголовок, содержащий наименование и версию программы, кнопки управления размером окна, инструментальную панель, информационную часть (см. рисунок [5\)](#page-11-2).

Информационная часть разделена на три части:

– в левой части окна расположено «дерево» объектов, предназначенное для просмотра и редактирования списка подключаемых устройств, просмотра списка подключенных клиентов;

– в основной области отображается список свойств текущего выбранного элемента «дерева» объектов;

<span id="page-11-1"></span>– при включенном отображении журнала событий в нижней части окна отображается журнал событий.

#### **5.1 Журнал событий**

В журнале событий из выпадающего списка можно выбрать уровень детализации отображаемых на экране событий (см. рисунок [5\)](#page-11-2). События могут иметь следующие уровни детализации:

- Ошибки отображаются критические и штатные ошибки;
- Информация отображаются информационные сообщения;
- Предупреждения отображаются предупреждения.

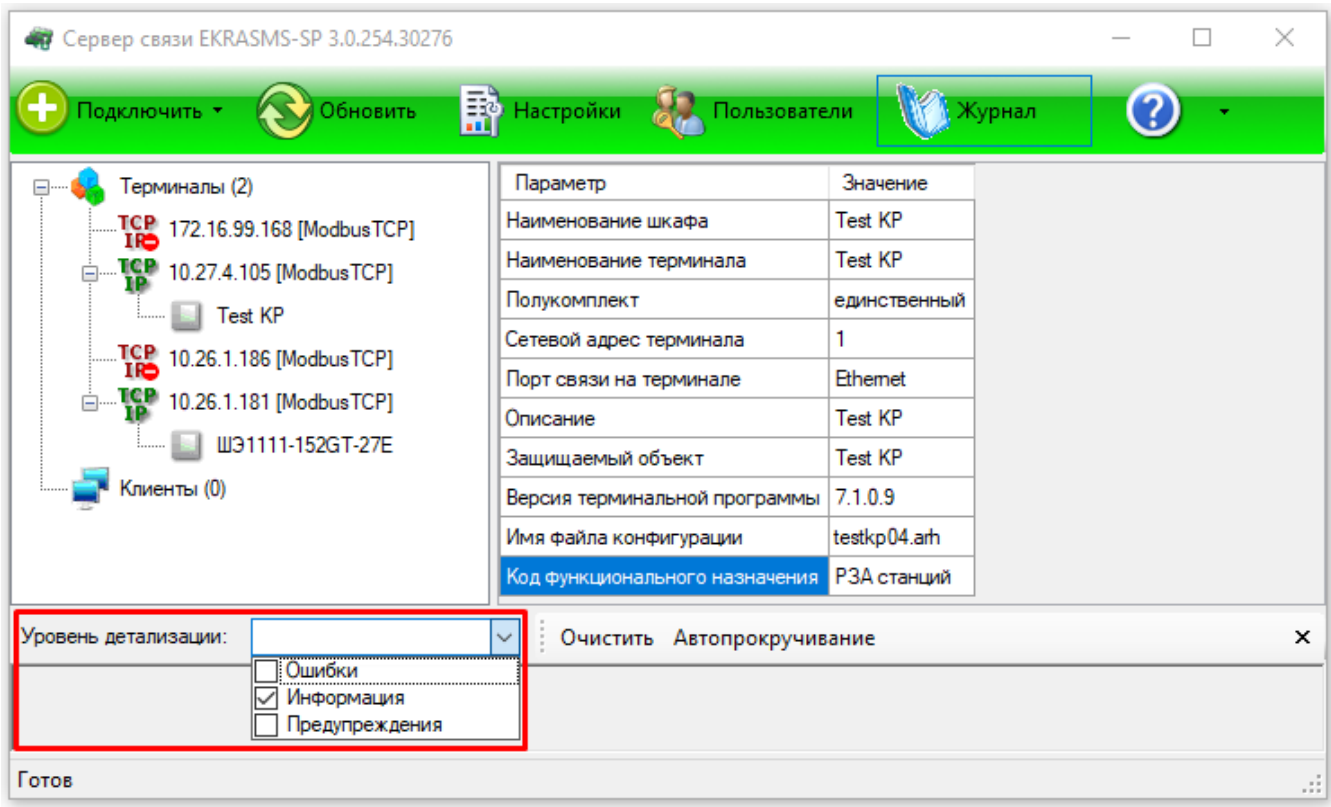

<span id="page-11-2"></span>Рисунок 5

#### <span id="page-12-0"></span>**5.2 Панель инструментов**

Панель инструментов главного окна (см. рисунок [6\)](#page-12-1) содержит следующие команды:

- а) **Подключить** (см. рисунок [6,](#page-12-1) поз. 1) содержит в выпадающем списке следующие пункты:
	- 1) терминал ЭКРА 200/серии 100 по:
		- USB…;
		- Ethernet:
			- автоматически;
			- вручную;
		- $-$  COM...;

б) **Обновить** (см. рисунок [6,](#page-12-1) поз. 2) – выполняет внеочередной опрос всех подключенных устройств, чтобы определить их доступность (готовность к работе). Обычно использовать эту команду не требуется, так как программа сама опрашивает устройства с некоторой заданной периодичностью;

в) **Настройки** (см. рисунок [6,](#page-12-1) поз. 3) – вывод на экран диалога настроек программы;

г) **Пользователи** (см. рисунок [6,](#page-12-1) поз. 4) – открывает окно настройки списка пользователей и прав доступа;

д) **Журнал** (см. рисунок [6,](#page-12-1) поз. 5) – включает или отключает отображение на экране журнала событий, возникающих при работе программы;

Примечание – Для того, чтобы в журнале отображалась информация, необходимо в окне настроек разрешить ведение журнала.

е) **Помощь** (см. рисунок [6,](#page-12-1) поз. 6) – содержит в выпадающем списке два пункта:

1) **Справка** – открывает в браузере файл справки;

2) **О программе** – открывает окно краткой информации о свойствах программы.

<span id="page-12-1"></span>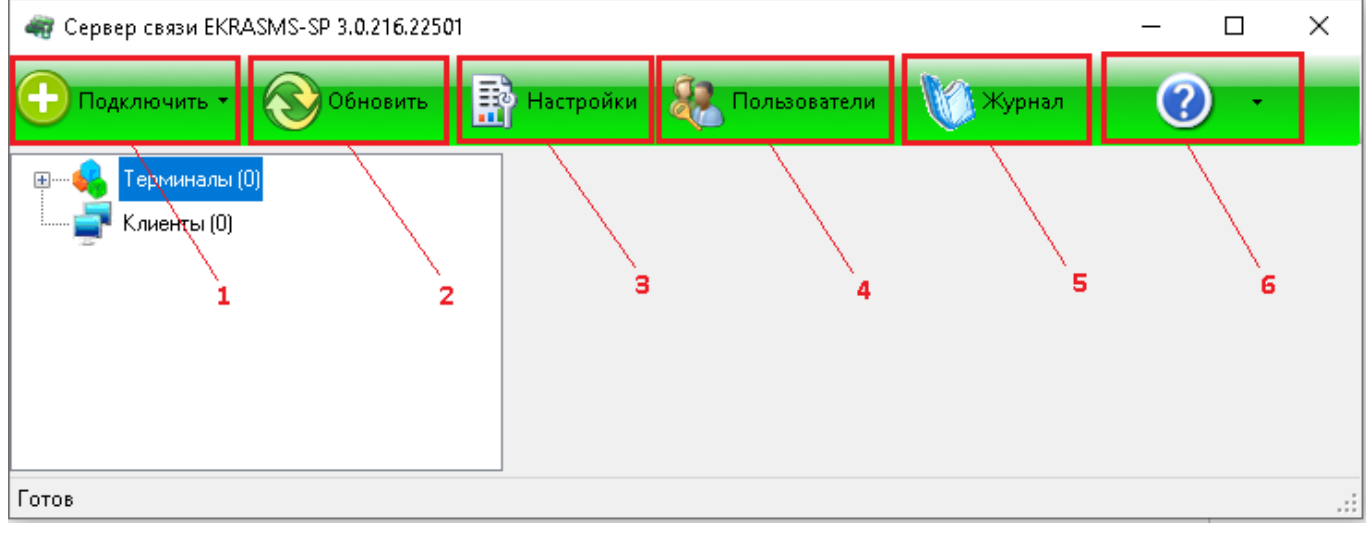

Рисунок 6

# <span id="page-13-0"></span>**6 Настройка программы**

# **6.1 Общие настройки**

<span id="page-13-1"></span>Настройка программы осуществляется в окне **Настройки** (см. рисунок [7\)](#page-13-2), которое вызывается выбором одноименной вкладки на панели инструментов главного окна.

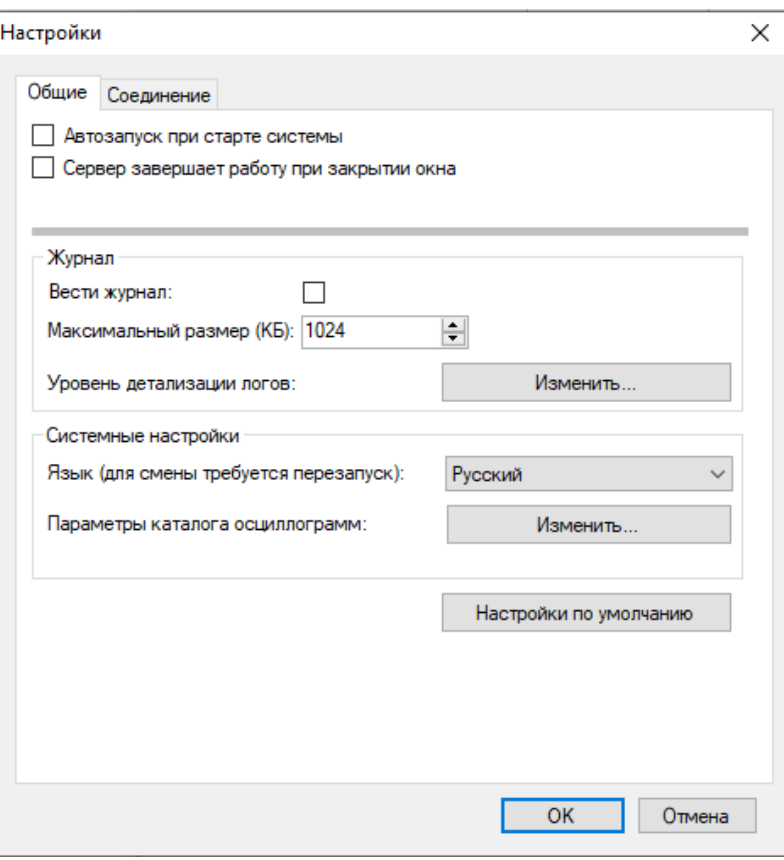

Рисунок 7

Описание параметров настройки вкладки **Общие** представлено в таблице [1.](#page-13-3)

# <span id="page-13-3"></span><span id="page-13-2"></span>Таблица 1 – Настройки вкладки **Общие**

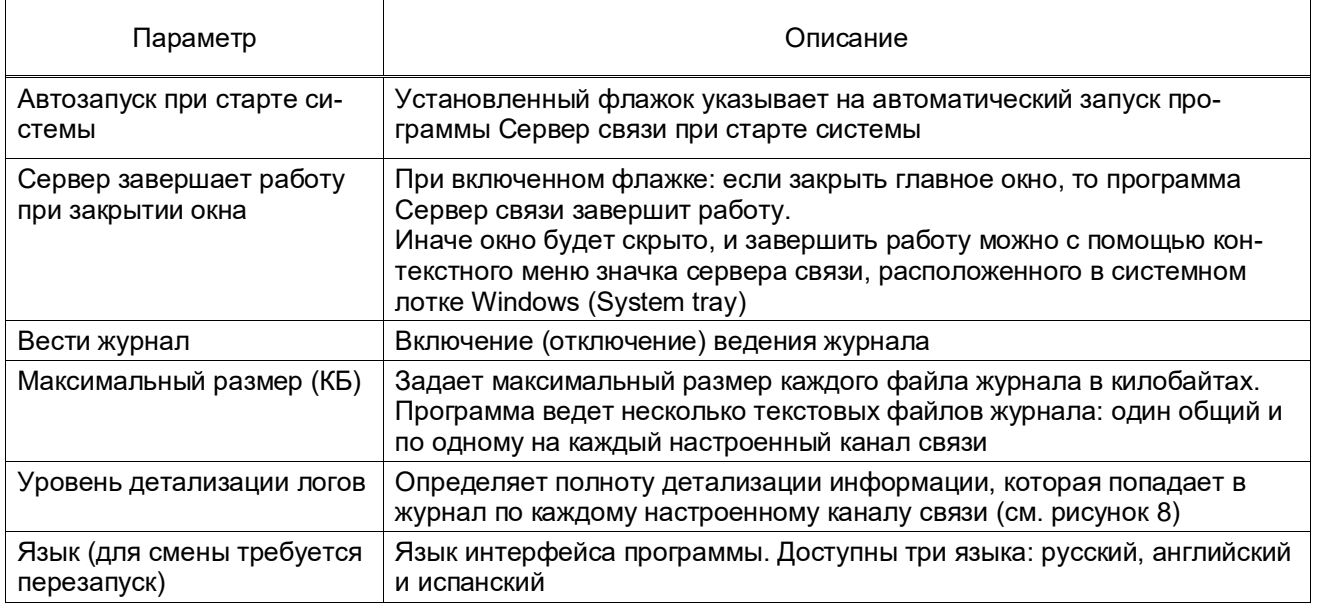

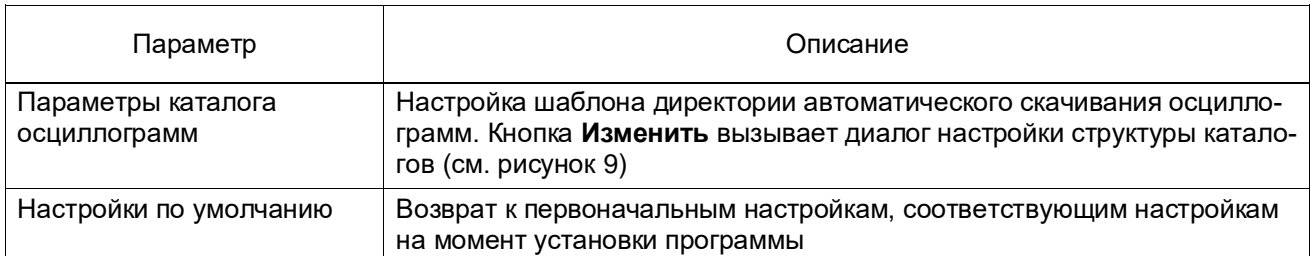

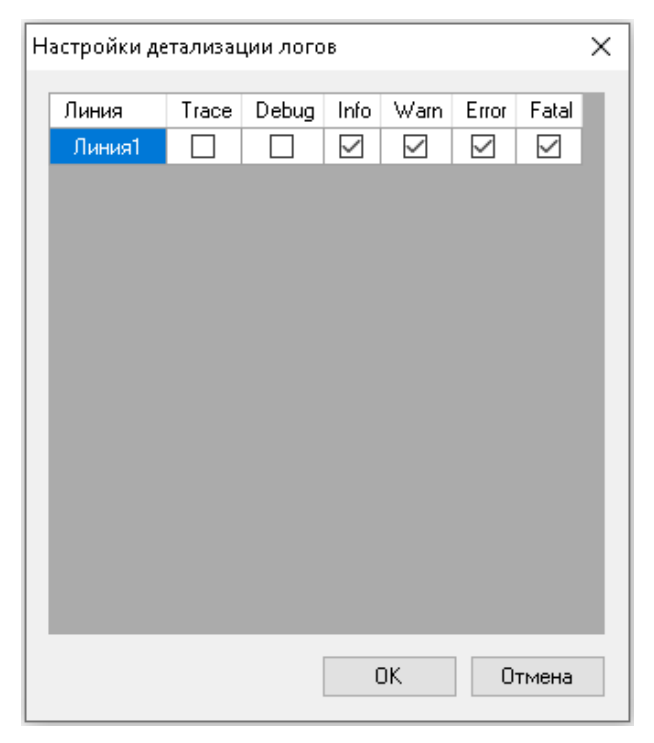

# Рисунок 8

<span id="page-14-0"></span>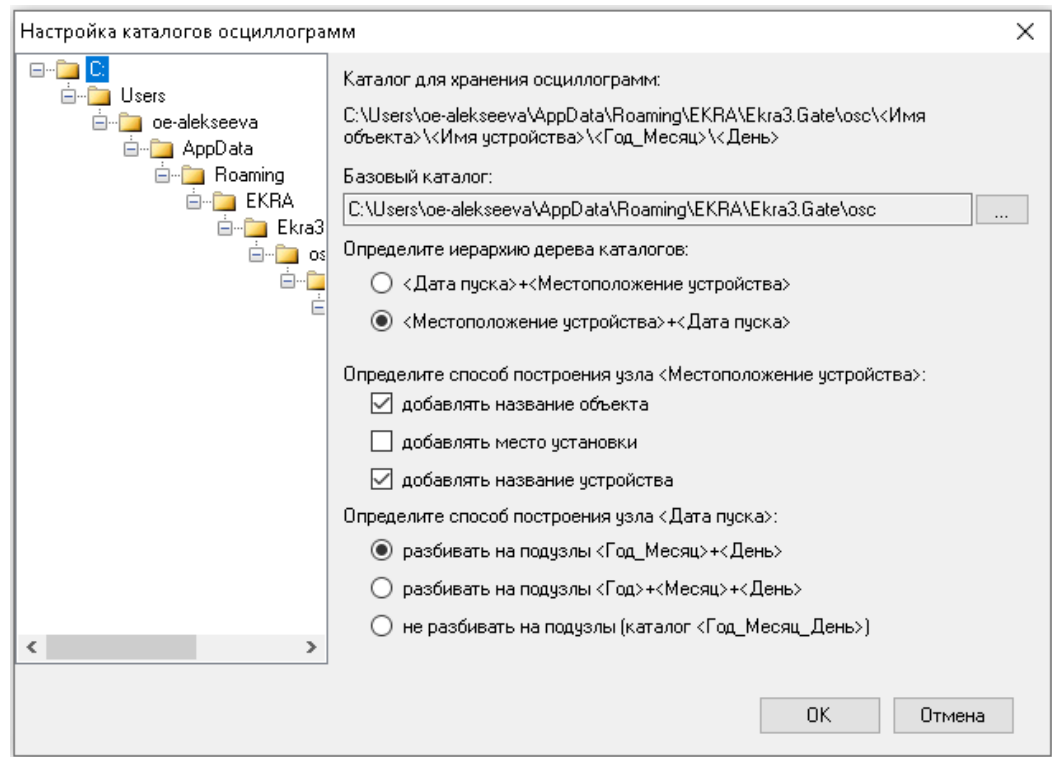

# <span id="page-14-1"></span>Рисунок 9

Диалог Настройка каталогов осциллограмм позволяет настроить шаблон директории сохранения скачиваемых с устройств осциллограмм. Настройка состоит из выбора базового каталога, определения иерархии «дерева» каталогов, определения способа построения узла «Местоположение устройства» и определения способа построения узла «Дата пуска». Базовый каталог по умолчанию расположен в месте, определяемом операционной системой для хранения данных приложений. В левой части окна показан шаблон директории сохранения осциллограмм, соответствующий текущим заданным настройкам. Изменение настроек приводит к изменению отображения данного шаблона.

6.1.1 Описание параметров настройки вкладки Соединение (см. рисунок 10) представлено в таблице 2.

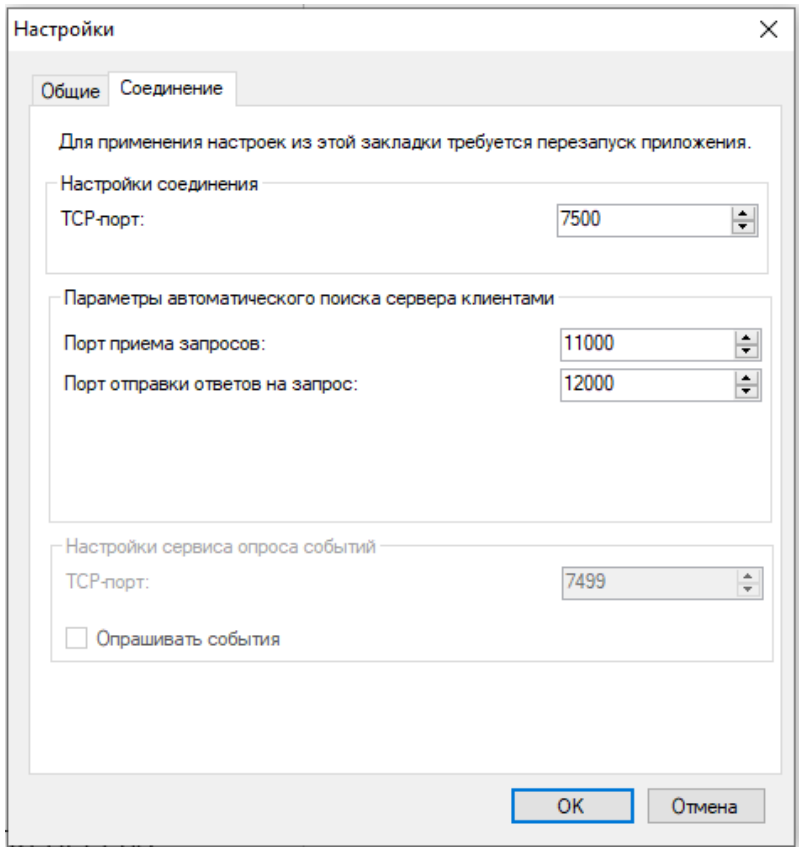

Рисунок 10

<span id="page-15-0"></span>ВНИМАНИЕ: ДЛЯ ПРИМЕНЕНИЯ НАСТРОЕК ИЗ ЭТОЙ ЗАКЛАДКИ ТРЕБУЕТСЯ ПЕРЕЗА-ПУСК ПРИЛОЖЕНИЯ!

#### <span id="page-15-1"></span>Таблица 2 - Настройки вкладки Соединение

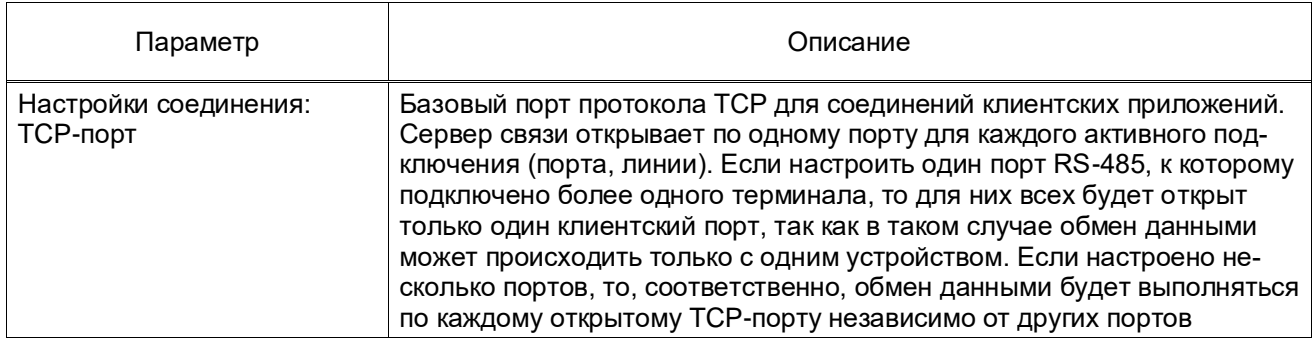

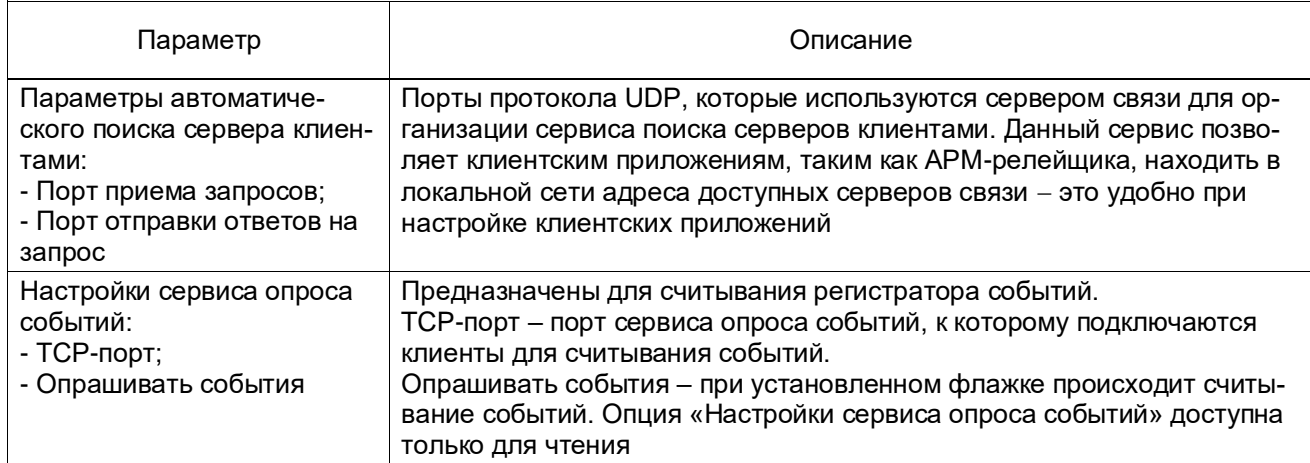

## <span id="page-16-0"></span>**6.2 Подключение устройств**

<span id="page-16-2"></span>6.2.1 Подключение к терминалам осуществляется двумя способами:

– с помощью контекстного меню «дерева» терминалов;

– через панель инструментов главного окна.

На рисунке [11](#page-16-1) показано контекстное меню элемента **Терминалы**, которое позволяет добав-

лять новые соединения, группы соединений и удалять терминалы.

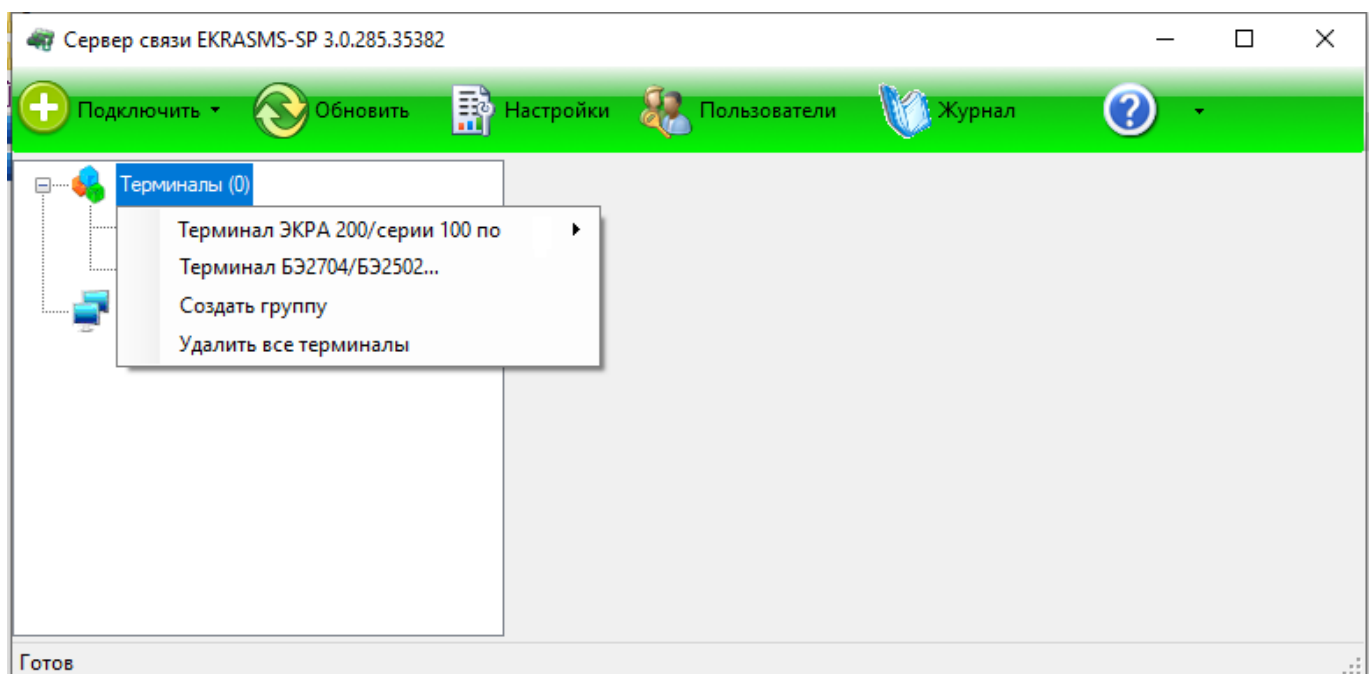

Рисунок 11

<span id="page-16-1"></span>На рисунке [12](#page-17-0) показано контекстное меню пункта **Подключить** на панели инструментов главного окна, через которое также осуществляется добавление терминалов.

18 ЭКРА.00007-07 34 01

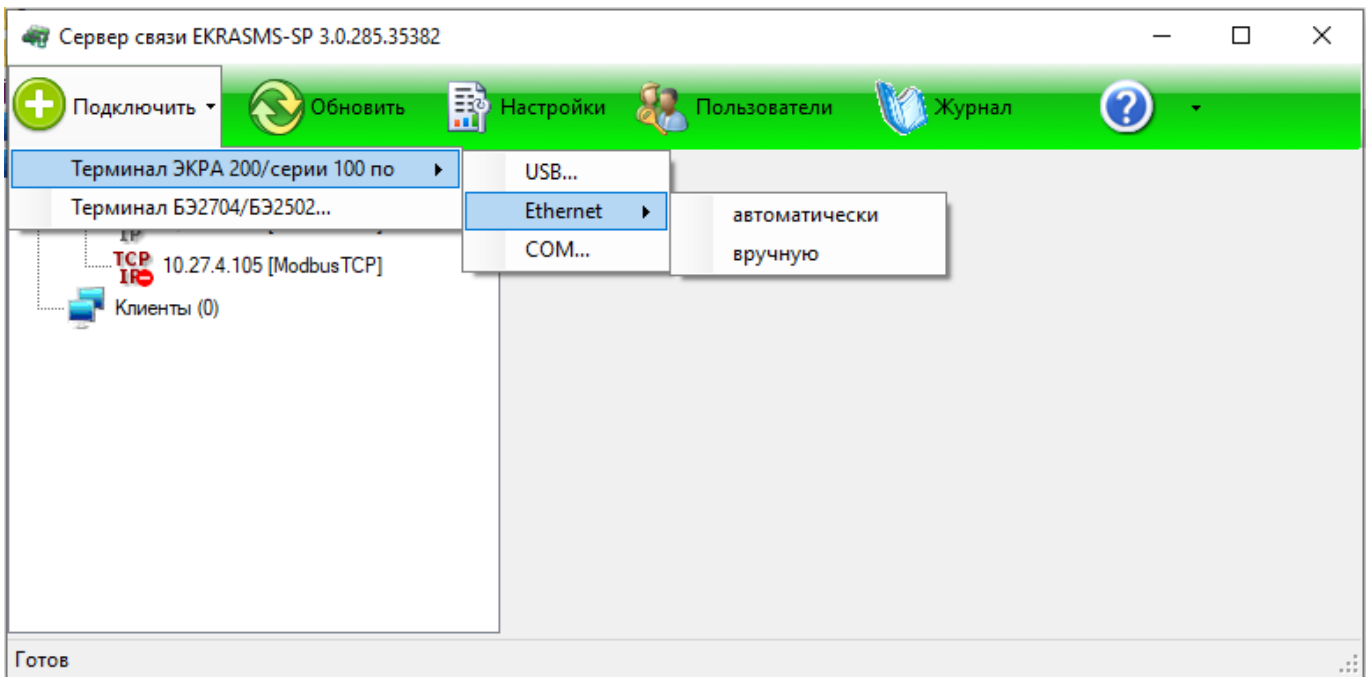

Рисунок 12

<span id="page-17-0"></span>6.2.2 При выборе элемента **Создать группу** создается новая группа (см. рисунок [13\)](#page-17-1). Контекстное меню группы позволяет ее переименовать, добавлять соединения с терминалами, разгруппировать или удалить.

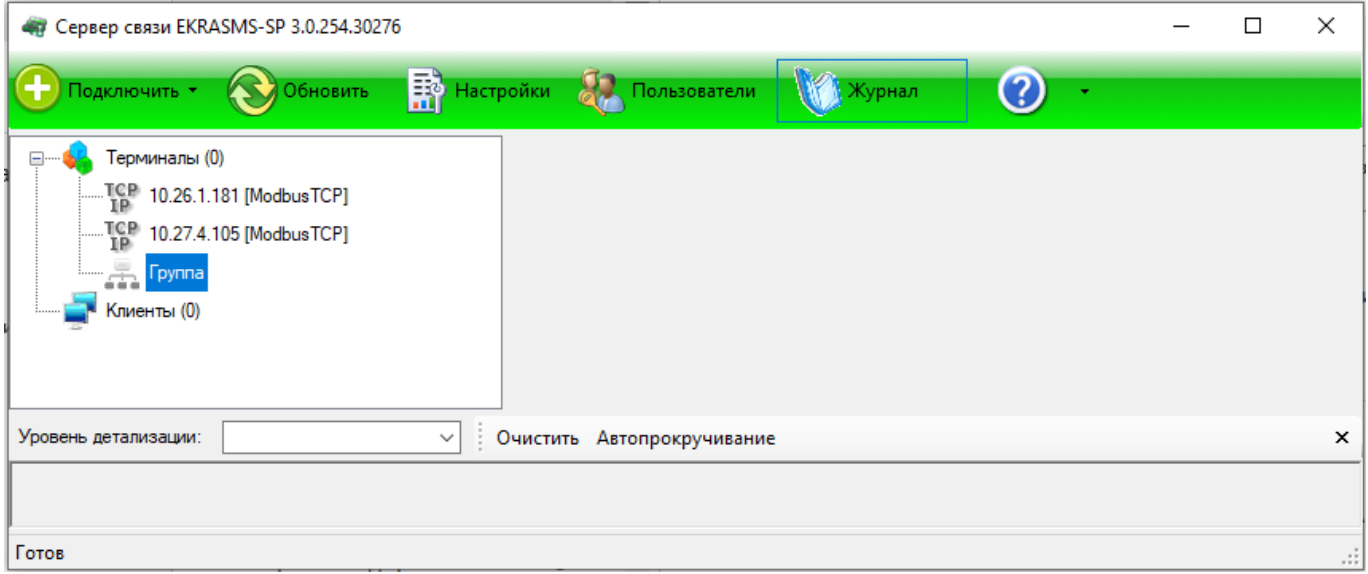

Рисунок 13

<span id="page-17-1"></span>6.2.3 При необходимости можно удалить все добавленные терминалы, для этого необходимо с помощью контекстного меню «дерева» объектов выбрать пункт **Удалить все терминалы** (см. рисунок [14\)](#page-18-0).

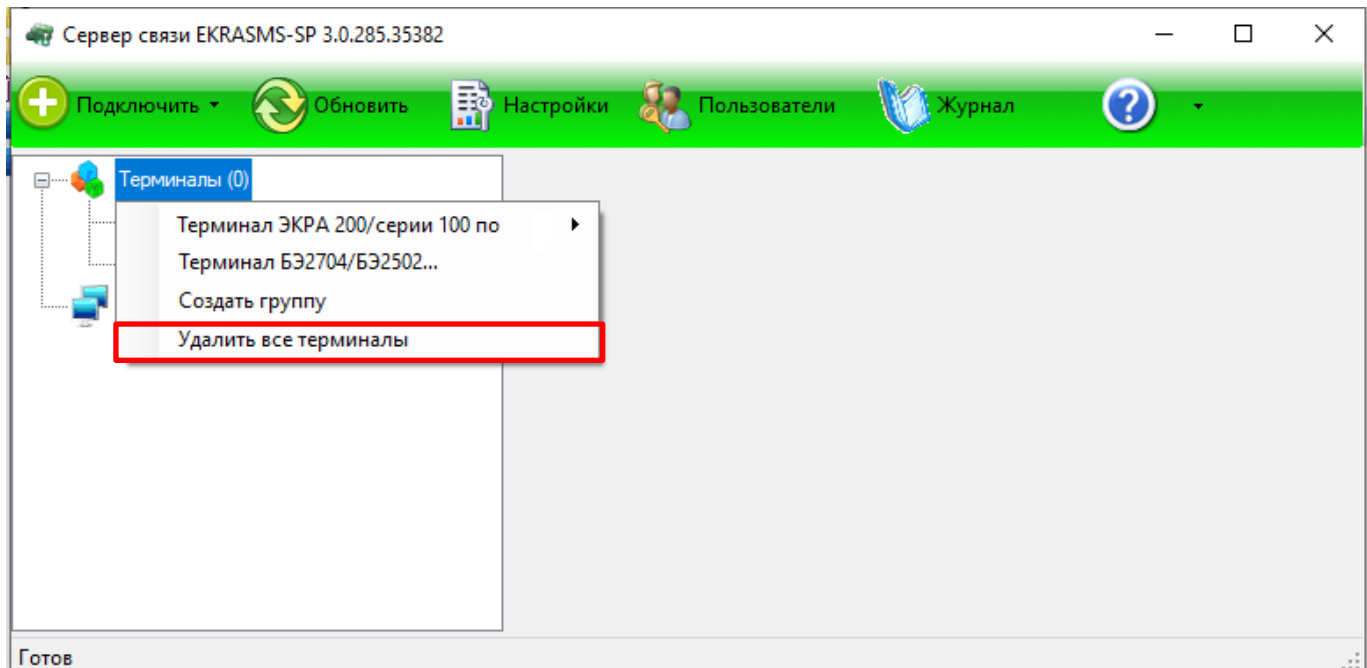

Рисунок 14

<span id="page-18-0"></span>6.2.4 В программе Сервер связи реализована функция автоматического поиска терминалов в сети Ethernet. На рисунке [15](#page-18-1) представлено окно **Автодобавление терминалов**, вызываемое выбором пункта **автоматически** при добавлении терминалов по Ethernet.

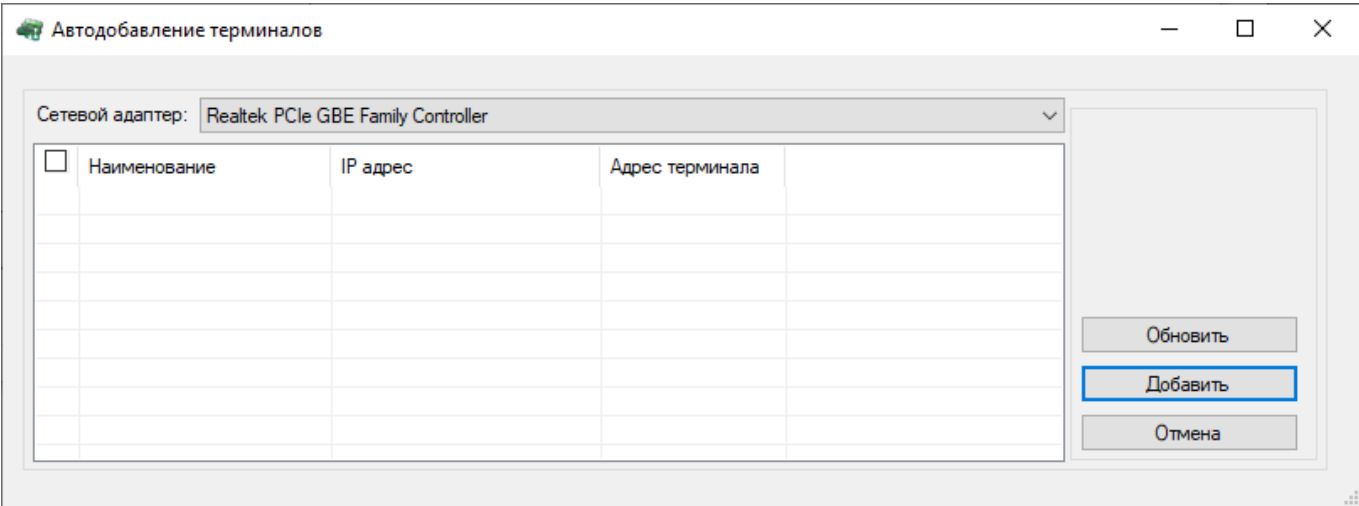

Рисунок 15

<span id="page-18-1"></span>**Сетевой адаптер** позволяет выбрать сетевой интерфейс для автоматического поиска терминалов.

Кнопка **Обновить** предназначена для повторного поиска терминалов.

Кнопка **Добавить** предназначена для добавления выбранных терминалов.

Кнопка **Отмена** предназначена для отмены процесса автоматического добавления терминалов.

#### 6.2.5 Свойства портов

6.2.5.1 При выборе элементов USB, COM (п. 6.2.1), а также при выборе пункта вручную при добавлении терминала по Ethernet, откроются окна свойств соответствующего типа (см. рисунок 16):

а) порта USB;

б) порта СОМ;

в) порта ТСР/IР.

Все диалоги имеют схожие параметры и отличаются только некоторыми свойствами, определяемые типом порта связи.

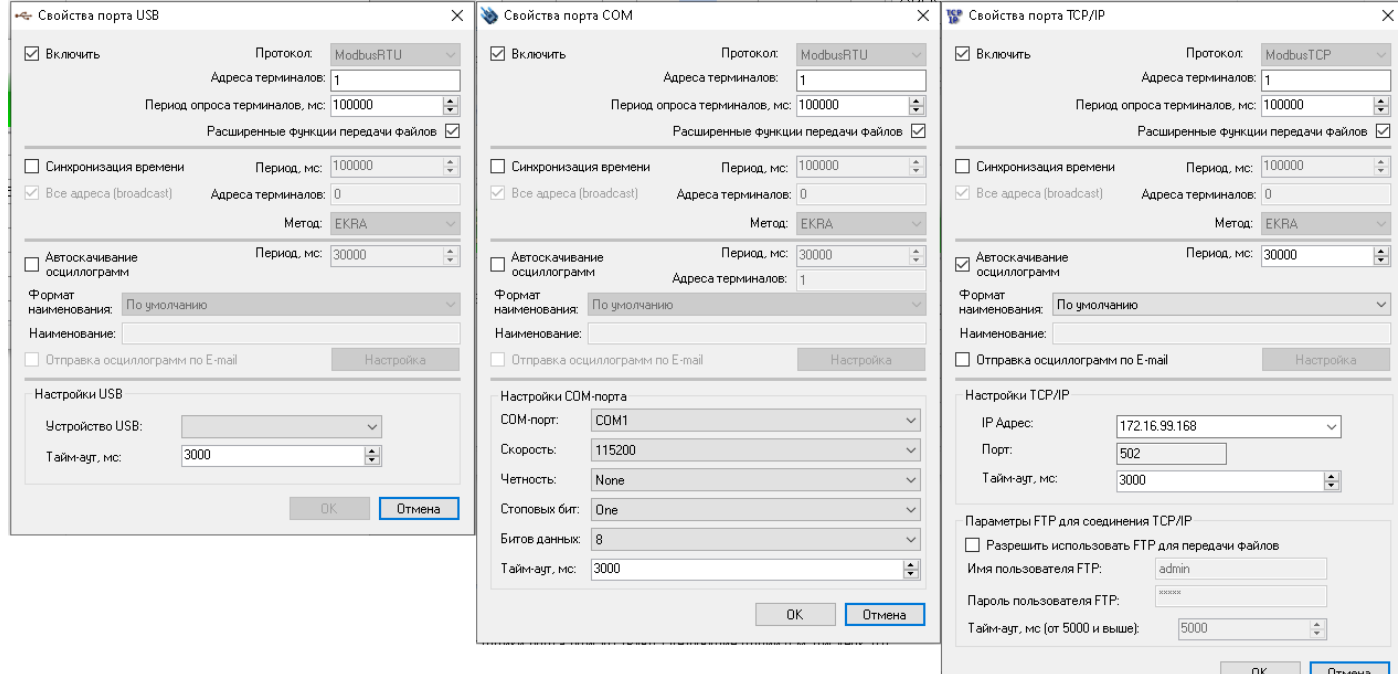

#### Рисунок 16

<span id="page-19-0"></span>6.2.5.2 В окне настройки порта TCP/IP присутствуют следующие опции:

а) Включить. При снятии флажка порт отключается:

б) Протокол. Поле выбора протокола. Заполняется автоматически при добавлении терминала в «дерево». Для терминалов серии ЭКРА 200, шкафов типов ШЭ11ХХ и серии ШЭЭ 200 следует выбирать значение Modbus;

в) Адреса терминалов. Логический адрес терминала согласно протоколу. В случае использования порта СОМ допускается задать список адресов, разделенных запятыми, в остальных случаях - один адрес;

г) Период опроса терминалов. Время в миллисекундах, через которое Сервер связи будет проверять доступность терминала - отвечает ли он на запросы;

д) Расширенные функции передачи файлов. Параметр, позволяющий использовать расширенные функции протокола Modbus для файловых операций, позволяющий увеличить скорость чтения файлов;

е) Синхронизация времени. Флажок указывает необходимость синхронизировать время в терминале. Время синхронизируется по часам системы ПК, на котором выполняется сервер связи. При этом указываются адреса терминалов, период и метод синхронизации. Существует два метода синхронизации (формат EKRA, формат ASU), которые используют различные форматы передачи времени синхронизации в пакете;

ж) Автоскачивание осциллограмм. Включение (отключение) функции автоматической загрузки осциллограмм с устройства (см. подробнее 6.3);

з) Формат наименования. Определяет формат наименования автоматически скачиваемых осциллограмм (активно только в случае выбора параметра - Автоскачивание осциллограмм);

и) Наименование. Поле для задания ручного наименования файлов осциллограмм (активно только в случае выбора формата - Вручную);

к) **Отправка осциллограмм по E-mail**. Позволяет отправлять автоматически скачанные осциллограммы с заданным периодом по электронной почте (см. подробнее 6.4);

#### л) Настройки ТСР/IР:

- IP Адрес поле для ввода IP-адреса терминала;
- Порт порт соединения;

– Тайм-аут, миллисекунд (мс) – время ожидания отклика от терминала;

м) Параметры FTP для соединения TCP/IP:

- Разрешить использовать FTP для передачи файлов - установленный флажок указывает на разрешение использования FTP для передачи файлов;

- Имя пользователя FTP - имя пользователя;

- Пароль пользователя FTP- пароль пользователя;

– Тайм-аут, миллисекунд (от 5000 мс и более) – время ожидания отклика от терминала.

6.2.5.3 Открытие окна свойств порта также возможно выбором пункта Свойства в контекстном меню выбранного терминала (см. рисунок 17).

| - Сервер связи EKRASMS-SP 3.0.254.30276 |                                  |                                                     |                                                                                                    |                                           |                 |   |  | $\times$      |
|-----------------------------------------|----------------------------------|-----------------------------------------------------|----------------------------------------------------------------------------------------------------|-------------------------------------------|-----------------|---|--|---------------|
| Подключить *                            | Обновить                         | <b>Время</b> Настройки                              | Пользователи                                                                                           |                                           | Журнал          | G |  |               |
| Терминалы (1)<br>⊟…                     |                                  | Параметр                                            |                                                                                                    |                                           | Значение        |   |  | ∧             |
| ICP<br>IP<br>10.26.1.181 [ModbusTCP]    |                                  | Номер IP порта                                      |                                                                                                    |                                           | 7500            |   |  |               |
|                                         | Включить                         |                                                     |                                                                                                    |                                           | 10.26.1.181:502 |   |  |               |
| TCP                                     | Отключить<br>Удалить<br>Свойства |                                                     | 3000<br>ния ответа от терминала, мс<br>0<br>уемые терминалы<br>онизации терминалов, мс<br>ые терминалы |                                           |                 |   |  |               |
| 1P                                      |                                  |                                                     |                                                                                                    |                                           |                 |   |  |               |
| an.                                     |                                  |                                                     |                                                                                                    |                                           | 100000          |   |  |               |
| Клие                                    | Очистить параметры связи         |                                                     |                                                                                                    |                                           |                 |   |  |               |
|                                         | Удалить все терминалы            |                                                     |                                                                                                    | 100000<br>врки присутствия терминалов, мс |                 |   |  |               |
|                                         | Переместить в группу             | пправленных байт<br>٠<br>поличество полученных байт |                                                                                                    | 20                                        |                 |   |  |               |
|                                         |                                  |                                                     |                                                                                                    | 800                                       |                 |   |  |               |
|                                         |                                  |                                                     | Количество отправленных пакетов                                                                        |                                           | 5               |   |  |               |
|                                         |                                  |                                                     | Количество полученных пакетов                                                                          |                                           | 5               |   |  | v             |
| Уровень детализации:<br>$\checkmark$    |                                  |                                                     | Очистить Автопрокручивание                                                                             |                                           |                 |   |  | $\times$      |
|                                         |                                  |                                                     |                                                                                                    |                                           |                 |   |  |               |
|                                         |                                  |                                                     |                                                                                                    |                                           |                 |   |  |               |
| Готов                                   |                                  |                                                     |                                                                                                    |                                           |                 |   |  | $\mathcal{L}$ |

Рисунок 17

#### <span id="page-21-1"></span>**6.3 Автоматическое скачивание осциллограмм**

<span id="page-21-0"></span>Функция «Автоскачивание осциллограмм» предназначена для сохранения осциллограмм на персональном компьютере, на котором установлена программа Сервер связи.

Скачивание осциллограмм осуществляется автоматически с периодом, задаваемым в окне свойств порта (см. рисунок [18,](#page-22-0) поз. 1). Для задания автоматического скачивания осциллограмм необходимо перейти в свойства порта и установить флажок **Автоскачивание осциллограмм** (см. рисунок [18,](#page-22-0) поз. 2). Настройка директории сохранения осциллограмм описана в 5.1 данного руководства.

После задания параметра **Автоскачивание осциллограмм** в свойствах порта становится доступна функция выбора **Формата наименования** (см. рисунок [18,](#page-22-0) поз. 3), в котором доступны для выбора следующие форматы:

– **По умолчанию** – наименования автоматически скачиваемых файлов осциллограмм будет иметь формат Oscil\_oХХХХ, где <Oscil> – имя файла конфигурации, <ХХХХ> – порядковый номер осциллограммы, символ «\_» означает пробел. Например, kp200 o0134;

– **Дата, Время, Временной код, Объект, Источник, Субъект** – наименования автоматически скачиваемых файлов осциллограмм будет иметь формат Дата, Время, Временной код, Объект, Источник, Субъект согласно ГОСТ Р 58601-2019, где <Дата> – это дата первого пуска, содержащегося в файле данных РАС; <Время> – это время первого пуска, содержащегося в файле данных РАС; <Временной код> – это информация о соотношении (разность) между местным временем и UTC, а также информация об использовании в наименовании файла данных РАС даты и времени первого пуска; <Объект> (объект электроэнергетики) – это диспетчерское наименование подстанции или электростанции, <Источник> - наименование РАС; <Субъект> - это фирменное наименование юридического лица (его филиала), владеющего на праве собственности или ином законном основании объектом электроэнергетики, на котором установлен РАС.

Дата и время формирования осциллограммы добавляются в начале наименования автоматически (см. рисунок 19);

- Задать вручную - наименования автоматически скачиваемых файлов осциллограмм необходимо задать вручную в поле Наименование (см. рисунок 18, поз. 4). Наименование автоматически скачиваемого файла будет иметь формат <Наименование>\_<Дата>\_<Время>, где <Наименование> - наименование осциллограммы. Дата и время формирования осциллограммы добавляются автоматически.

Например, te1 23.08.2016. 10.28.24.

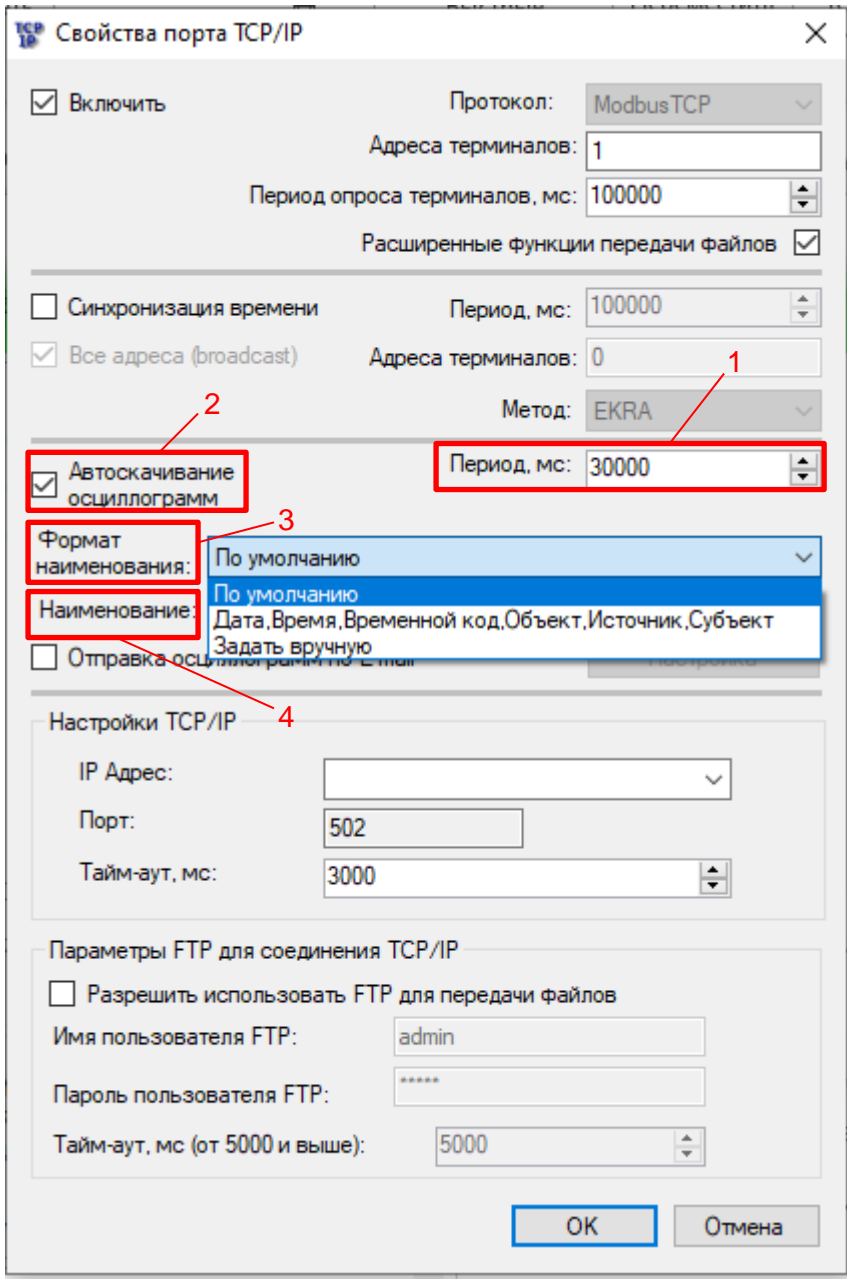

Рисунок 18

<span id="page-22-0"></span>Изм. №13 от 06.05.2024

После выбора формата и сохранения свойств порта нажатием кнопки **ОK**, автоматически скачиваемые осциллограммы выбранного терминала будут иметь наименования согласно выбранному формату.

| $\overline{7}$ 10<br>Файл<br>Поделиться<br>Главная                                                                                 | Вид                                                                |                                                                                                    |                                            |                                                                                                  |          |                                                                    | П                                                                                   | $\times$<br>$\mathcal{N}_{\mathbf{c}}$ |
|----------------------------------------------------------------------------------------------------|--------------------------------------------------------------------|----------------------------------------------------------------------------------------------------|--------------------------------------------|--------------------------------------------------------------------------------------------------|----------|--------------------------------------------------------------------|-------------------------------------------------------------------------------------|----------------------------------------|
| Закрепить на панели Копировать Вставить<br>быстрого доступа<br>Буфер обмена                                                        | Ж Вырезать<br><b>W</b> Скопировать путь<br><b>F</b> Вставить ярлык | Переместить Копировать<br>B <sup>T</sup><br>B <sup>V</sup>                                                                                                    | mП<br>Удалить Переименовать<br>Упорядочить | ஈ.<br>$f +$<br>Новая<br>папка<br>Создать                                                         | Свойства | <b>В Открыть</b><br><b>Изменить</b><br><b>• Журнал</b><br>Открыть  | Н Выделить все<br>НА Снять выделение<br><b>В Обратить выделение</b><br>Выделить     |                                        |
| EKRA > Ekra3.Gate > osc > HOЦ_ЭКРА_ Учебны > ШЭ1111-152GT-27E_1 ><br>$\circ$<br>2023 03 > 10<br>Поиск: 10<br>$\ll$<br>$\checkmark$ |                                                                    |                                                                                                    |                                            |                                                                                                  |          |                                                                    |                                                                                     |                                        |
| • Быстрый доступ<br>OneDrive - Personal<br>Документы                                                                               | Имя                                                                | ∧<br>23.03.10, 17.12.26.000, 0t, HOЦ _ЭКРА_, Учебный шкаф, КР, .cfg<br>23.03.10, 17.12.26.000, 0t, HOЦ _ЭКРА_, Учебный шкаф, КР, .dat<br>23.03.10, 17.12.26.000, 0t, HOЦ _ЭКРА , Учебный шкаф, KP, .hdr                                                                                                    |                                            | Дата изменения<br>14.03.2023 16:16<br>14.03.2023 16:16<br>14.03.2023 16:16                       |          | Тип<br>Файл "СЕС"<br>Файл "DAT"<br>Файл "HDR"                      | Размер<br>3 K <sub>B</sub><br>146 K <sub>B</sub><br>1 K <sub>B</sub>                |                                        |
| Изображения<br>Этот компьютер<br>Видео<br>е<br>Документы                                                                           |                                                                    | 23.03.10, 17.46.24.000, 0t, HOЦ _ЭКРА , Учебный шкаф, KP, .cfg<br>23.03.10, 17.46.24.000, 0t, HOЦ _ЭКРА_, Учебный шкаф, КР, .dat<br>23.03.10, 17.46.24.000, 0t, HOЦ _ЭКРА_, Учебный шкаф, KP, .hdr<br>23.03.10, 17.49.14.000, 0t, HOЦ _ЭКРА , Учебный шкаф, KP, .cfg<br>23.03.10, 17.49.14.000, 0t, HOЦ _ЭКРА_, Учебный шкаф, KP, .dat |                                            | 14.03.2023 16:16<br>14.03.2023 16:16<br>14.03.2023 16:16<br>14.03.2023 16:16<br>14.03.2023 16:16 |          | Файл "CFG"<br>Файл "DAT"<br>Файл "HDR"<br>Файл "CFG"<br>Файл "DAT" | 3 K <sub>B</sub><br><b>147 KB</b><br>1 K <sub>B</sub><br>3 K <sub>B</sub><br>146 KB |                                        |
| • Загрузки<br>Элементов: 16                                                                                                    |                                                                    | 23.03.10, 17.49.14.000, 0t, HOЦ _ЭКРА_, Учебный шкаф, KP, .hdr                                                                                                    |                                            | 14.03.2023 16:16                                                                                 |          | Файл "HDR"                                                         | 1 K <sub>B</sub>                                                                    | 挂回                                     |

Рисунок 19

# <span id="page-23-1"></span>**6.4 Настройка, формирование и отправка осциллограмм по электронной почте**

<span id="page-23-0"></span>Функция **Отправка осциллограмм по E-mail** позволяет отправлять автоматически скачанные осциллограммы с заданным периодом.

Функция **Отправка осциллограмм по E-mail** (см. рисунок [20,](#page-24-0) поз. 1) возможна после установки параметра **Автоскачивание осциллограмм** (см. рисунок [20,](#page-24-0) поз. 2). Настройка параметров почтового клиента доступна при нажатии кнопки **Настройка** (см. рисунок [21\)](#page-24-1).

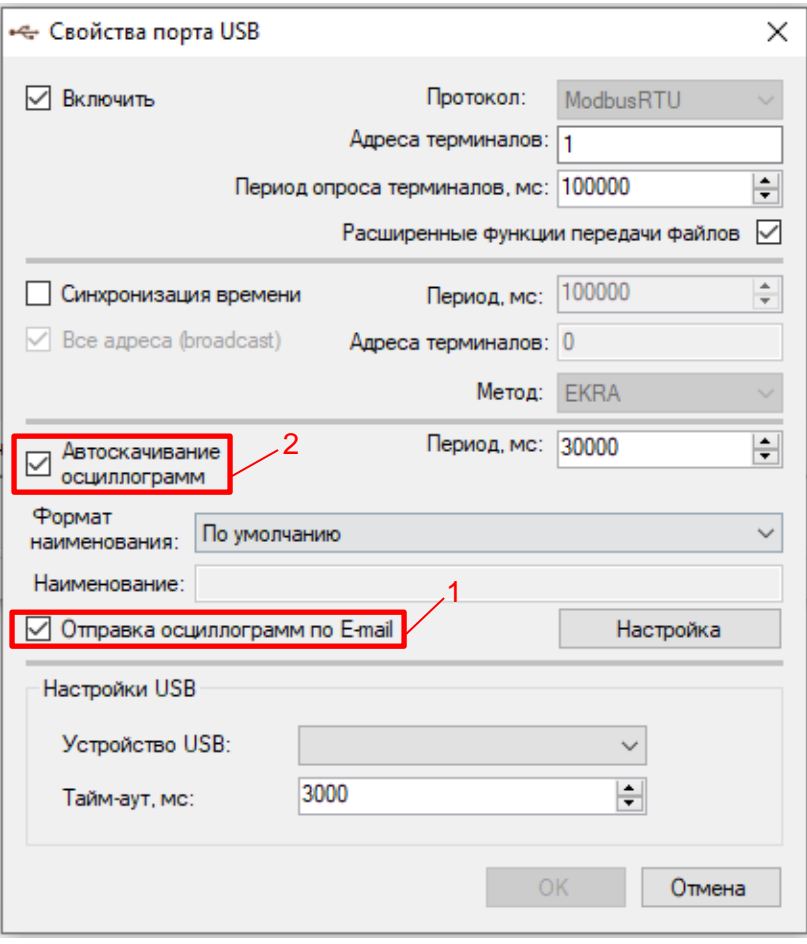

Рисунок 20

<span id="page-24-0"></span>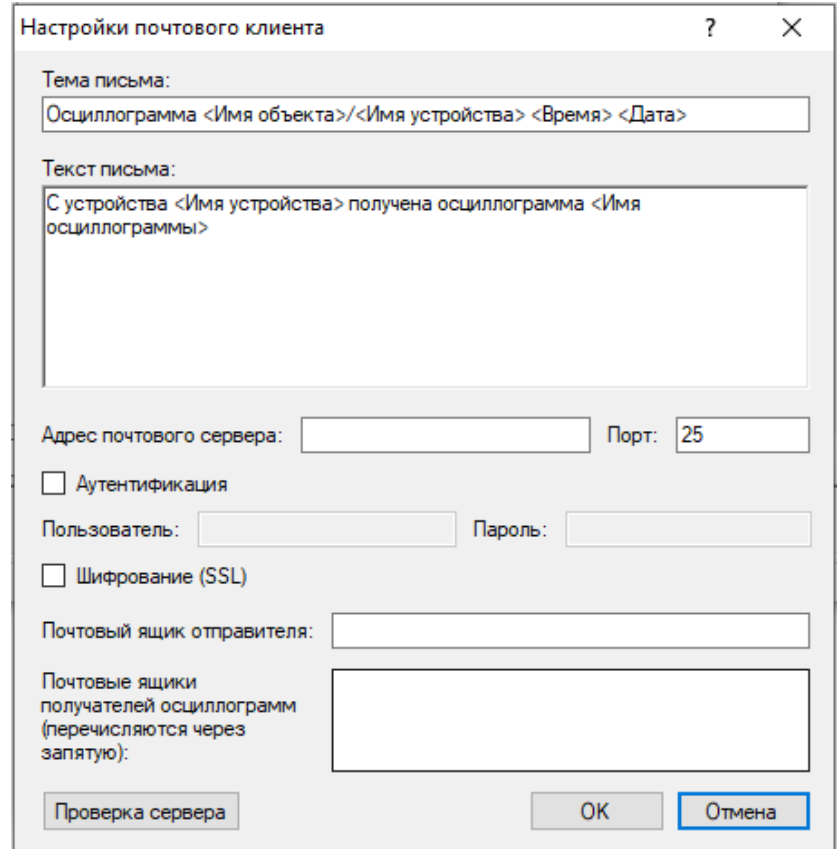

<span id="page-24-1"></span>Рисунок 21

# Параметры окна **Настройка почтового клиента** представлены в таблице [3.](#page-25-0)

#### <span id="page-25-0"></span>Таблица 3 – Параметры окна Настройка почтового клиента

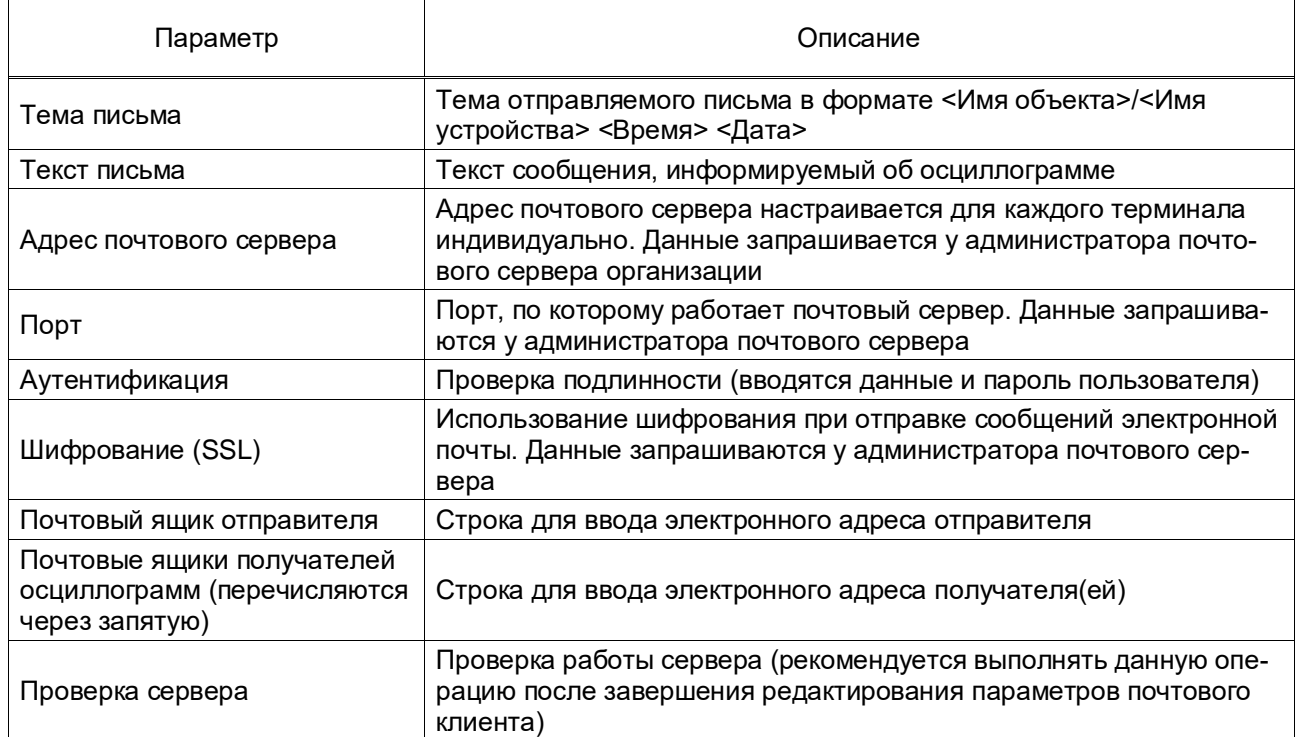

Примечание – Для каждого терминала настройку почтового клиента необходимо производить индивидуально.

# **7 Администрирование пользователей**

<span id="page-26-0"></span>Администрирование пользователей осуществляется в окне центра администрирования пользователями, которое вызывается из главного окна приложения через вкладку **Пользователи** вводом логина и пароля администратора.

Окно **Центр администрирования пользователей** (см. рисунок [22\)](#page-26-1) состоит из двух разделенных между собой панелей:

- [Пользователи;](file:///C:/Users/nv-ivanov.EKRA/AppData/Local/Microsoft/Windows/svn/Documents/Описание%20программ/Users.htm)
- [Разрешения.](file:///C:/Users/nv-ivanov.EKRA/AppData/Local/Microsoft/Windows/svn/Documents/Описание%20программ/AllowsPanel.htm)

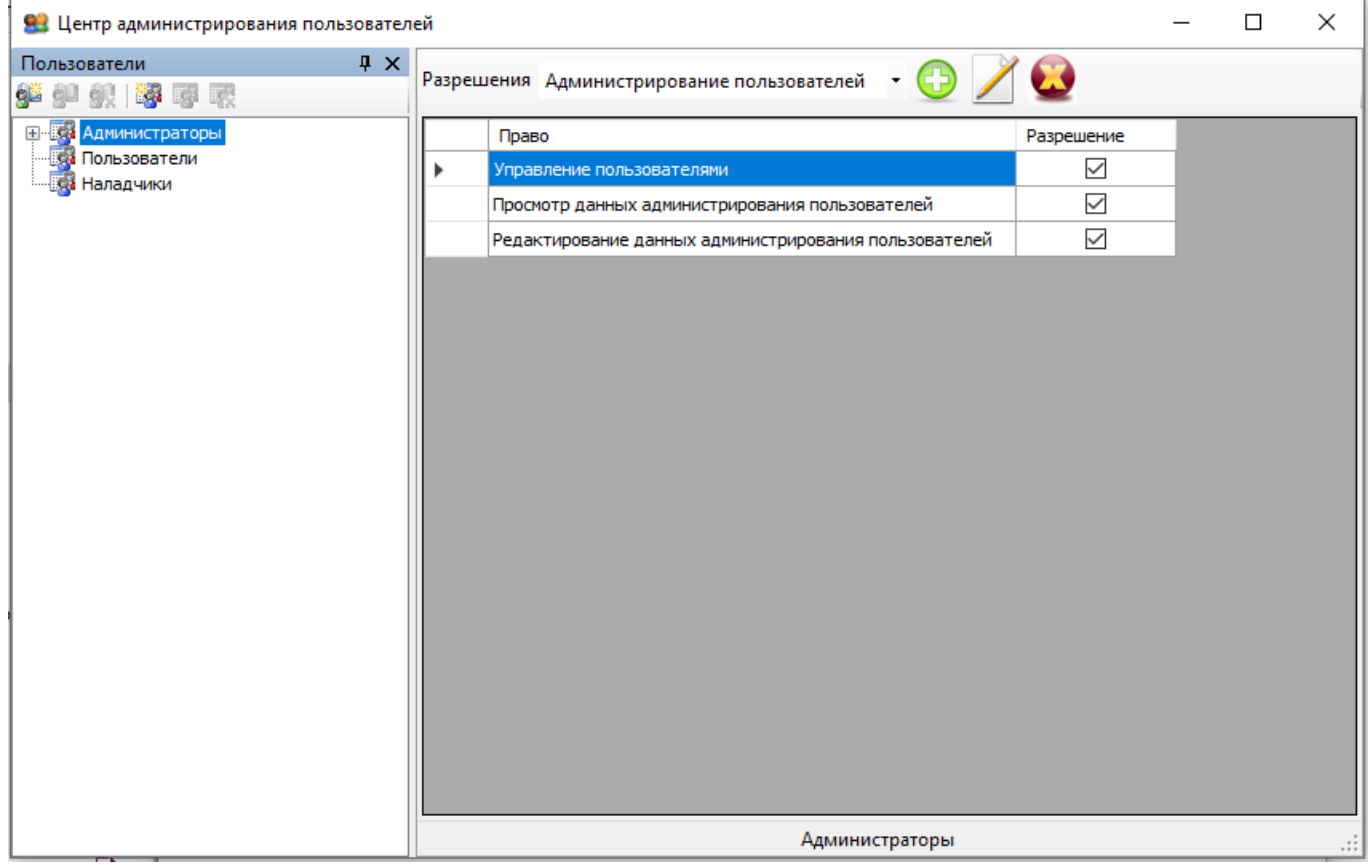

Рисунок 22

<span id="page-26-2"></span><span id="page-26-1"></span>При изменении разрешения группы пользователей и выборе другой группы пользователей, появляется окно подтверждения изменений (см. рисунок [23\)](#page-26-2).

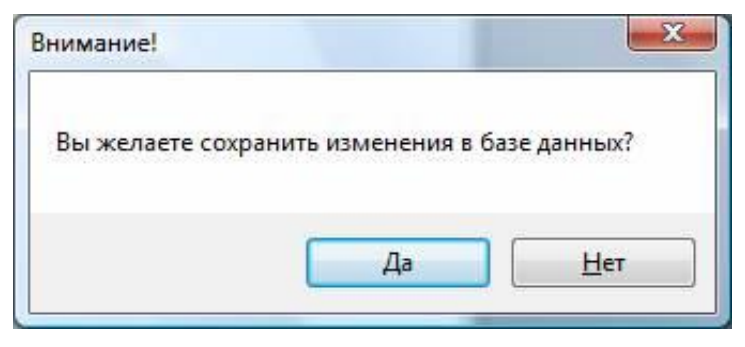

Рисунок 23

Изм. №13 от 06.05.2024

<span id="page-27-0"></span>При утвердительном ответе произведенные изменения сохранятся в системной базе данных, иначе все изменения отменятся автоматически.

#### 7.1 Пользователи

Данная панель служит для управления пользователями и группами.

Управление осуществляется через панель инструментов или через контекстное меню (см. рисунок 24).

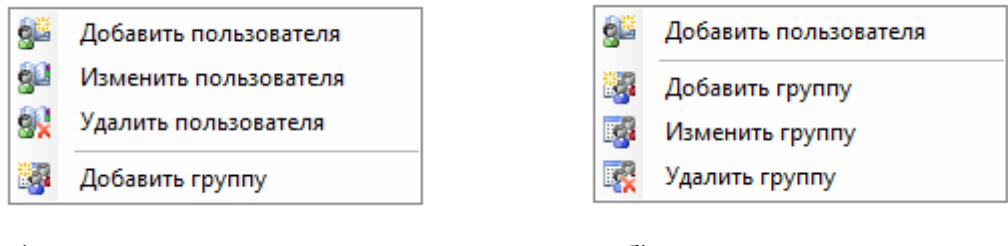

а) контекстное меню пользователя

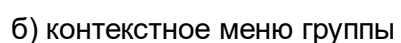

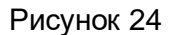

<span id="page-27-1"></span>Изменение и удаление группы/пользователя доступно только когда выбран соответствующий объект в «дереве» пользователей (см. таблица 4).

<span id="page-27-2"></span>Таблица 4 - Список допустимых операций

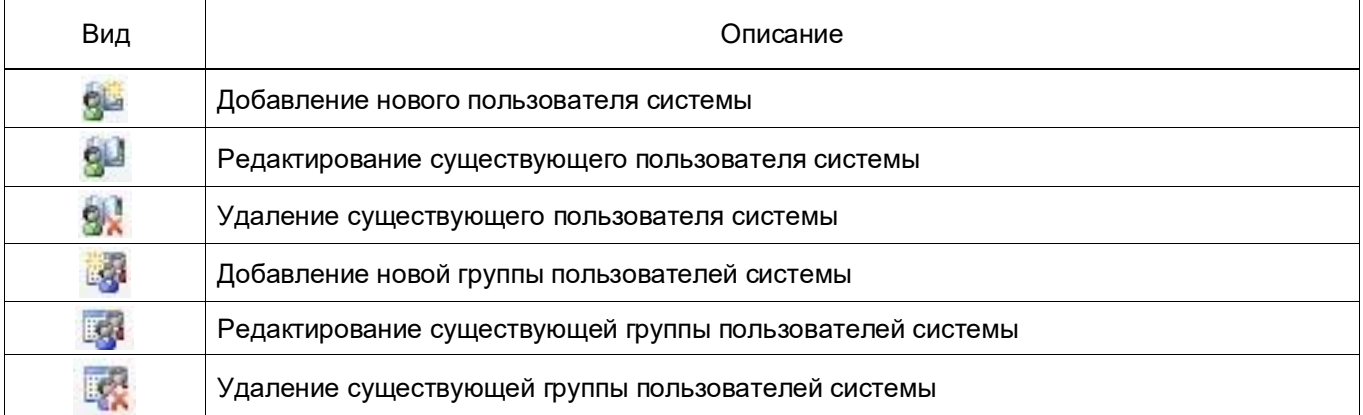

Каждый пользователь системы принадлежит группе. Группа имеет определенные права доступа, разрешения на функциональные возможности комплекса программ EKRASMS-SP. Разрешения и права доступа задаются на панели разрешений.

#### **7.2 Разрешения**

<span id="page-28-0"></span>Данная панель (см. рисунок [25\)](#page-28-1) предназначена для задания разрешений и прав доступа группам. Пользователи системы наследуют права соответствующей группы.

| Разрешения   Редактирование уставок |                                              |  |
|-------------------------------------|----------------------------------------------|--|
| Право                               | Разрешение                                   |  |
| Уставки защит                       | √<br>V<br>$\overline{\mathcal{A}}$<br>V<br>V |  |
| Выдержки времени                    |                                              |  |
| Номиналы цепей                      |                                              |  |
| Матрица                             |                                              |  |
| Коэффициенты АЦП                    |                                              |  |
| Параметры осциллографирования       | V                                            |  |
| Ввод/вывод приемных цепей           | V                                            |  |
| Системные параметры                 | $\overline{\mathcal{L}}$                     |  |
| Регистратор                         | J                                            |  |

Рисунок 25

## <span id="page-28-1"></span>7.2.1 Группы разрешений

Все разрешения подразделяются на группы, которые доступны в выпадающем списке разрешений в верхней части панели (см. рисунок [26\)](#page-28-2).

| Разрешения                    | Редактирование уставок                            |              |  |
|-------------------------------|---------------------------------------------------|--------------|--|
|                               | Правс Администрирование пользователей             |              |  |
|                               | Параметры системы<br>Устав Редактирование уставок |              |  |
|                               | Выдер Редактирование пользователей                |              |  |
|                               | Другие права доступа<br>Номин Просмотр измерений  |              |  |
|                               | Матри Просмотр уставок                            |              |  |
|                               | Коэффициенты АЦП                                  |              |  |
| Параметры осциллографирования |                                                   | $\checkmark$ |  |
| Ввод/вывод приемных цепей     |                                                   | $\checkmark$ |  |
| Системные параметры           |                                                   | $\checkmark$ |  |
|                               | Регистратор                                       |              |  |

Рисунок 26

<span id="page-28-2"></span>Для назначения разрешения для группы необходимо предварительно выбрать группу из выпадающего списка разрешений.

#### 7.2.2 Назначение разрешений

Осуществляется установкой/снятием флажков в поле **Разрешение** таблицы прав для выбранной группы разрешений (см. рисунок [27\)](#page-29-1).

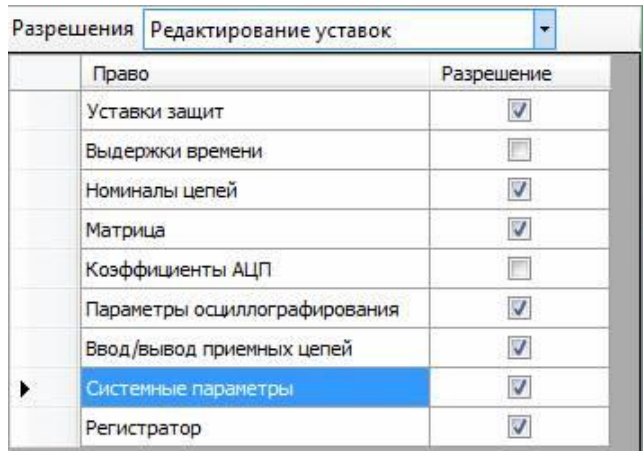

Рисунок 27

## <span id="page-29-1"></span><span id="page-29-0"></span>**7.3 Редактирование групп**

7.3.1 Добавление группы пользователей

Добавление новой группы пользователей осуществляется через панель инструментов (кнопки <sup>13</sup>1), либо через контекстное меню. При добавлении новой группы пользователей всплывает окно для ввода названия группы (см. рисунок [28\)](#page-29-2).

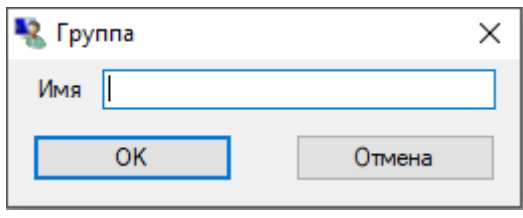

<span id="page-29-2"></span>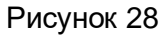

При этом в «дереве» появляется новая ветвь, доступная для редактирования (см. рисунок [29\)](#page-29-3).

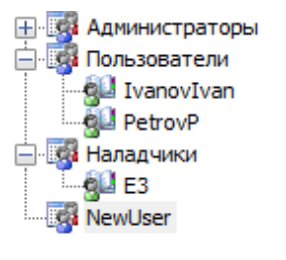

Рисунок 29

<span id="page-29-3"></span>7.3.2 Редактирование группы пользователей

Осуществляется нажатием соответствующей кнопки ВЗ на панели инструментов, либо через контекстное меню (см. рисунок [30\)](#page-30-1).

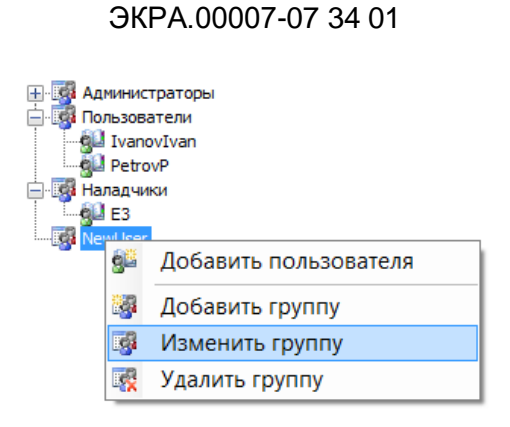

31

Рисунок 30

<span id="page-30-1"></span>При этом отобразится всплывающее окно, позволяющее изменить название группы (см. рисунок [31\)](#page-30-2).

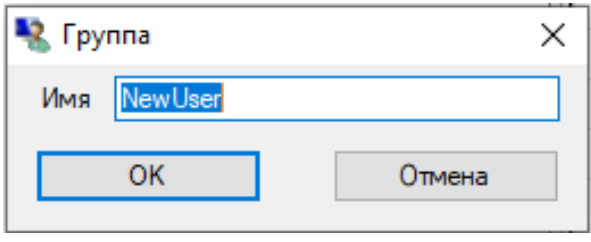

<span id="page-30-2"></span>Рисунок 31

7.3.3 Удаление группы пользователей

Осуществляется нажатием соответствующей кнопки на панели инструментов, либо через контекстное меню. При этом отобразится диалоговое окно подтверждение удаления (см. рисунок [32\)](#page-30-3). При утвердительном ответе группа и все пользователи в ней будут удалены безвозвратно из системы, иначе все останется без изменений.

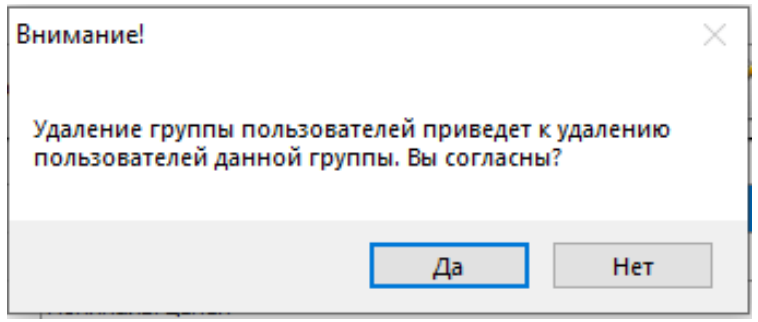

Рисунок 32

#### <span id="page-30-3"></span>**7.4 Редактирование пользователей**

<span id="page-30-0"></span>На рисунке [33](#page-31-0) представлено окно **Пользователь** (см. таблицу [5\)](#page-31-1), предназначенное для редактирования пользователей: добавления, изменения, удаления.

32 ЭКРА.00007-07 34 01

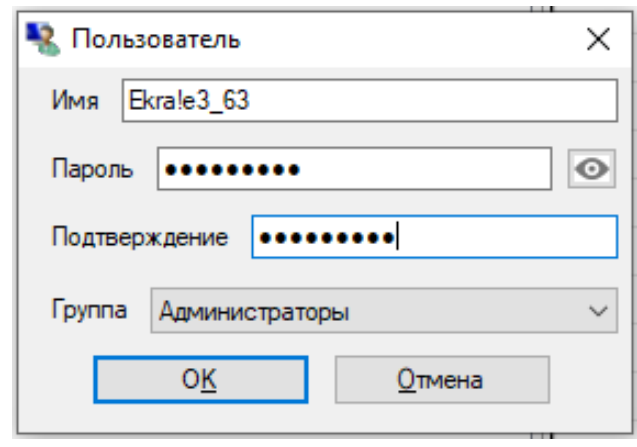

Рисунок 33

# <span id="page-31-1"></span><span id="page-31-0"></span>Таблица 5 – Описание полей окна **Пользователь**

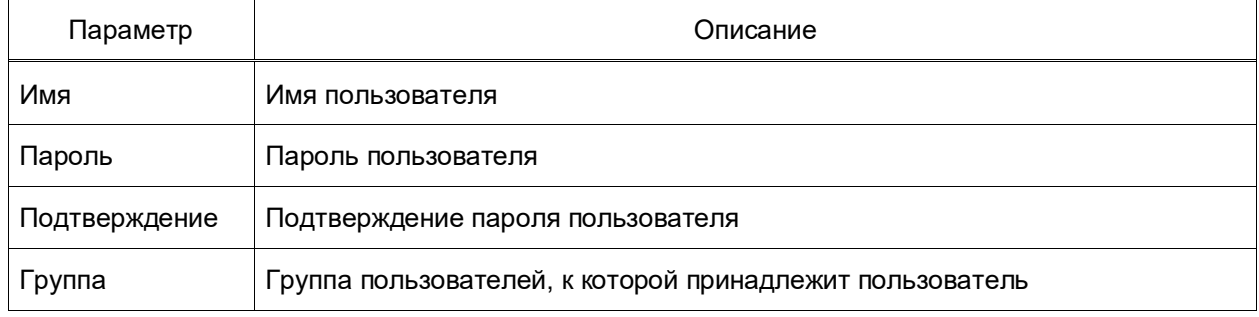

## 8 Сообщения программы и устранение ошибок

<span id="page-32-0"></span>На этапах запуска и выполнения программы возможны случаи появления ошибок. Причинами возникновения подобных ситуаций могут быть неправильные действия пользователя, неверная настройка программы, некорректная конфигурация операционной среды. Как правило, программа сама обнаруживает ошибочные ситуации и при возможности устраняет их самостоятельно, в противном случае пользователю выдается подробная информация об ошибке и способах ее устранения.

В данном разделе приводится описание наиболее часто встречающихся ошибок с указанием сообщений, выдаваемых программой, и способов устранения ошибочных ситуаций.

#### 8.1 Ошибки при установлении соединения

<span id="page-32-1"></span>При установлении соединения с терминалом ошибочная ситуация может возникнуть по нескольким причинам.

В таблице 6 указаны сообщения программы об ошибках и возможных причинах их возникновения.

#### <span id="page-32-2"></span>Таблица 6 - Сообщения программы

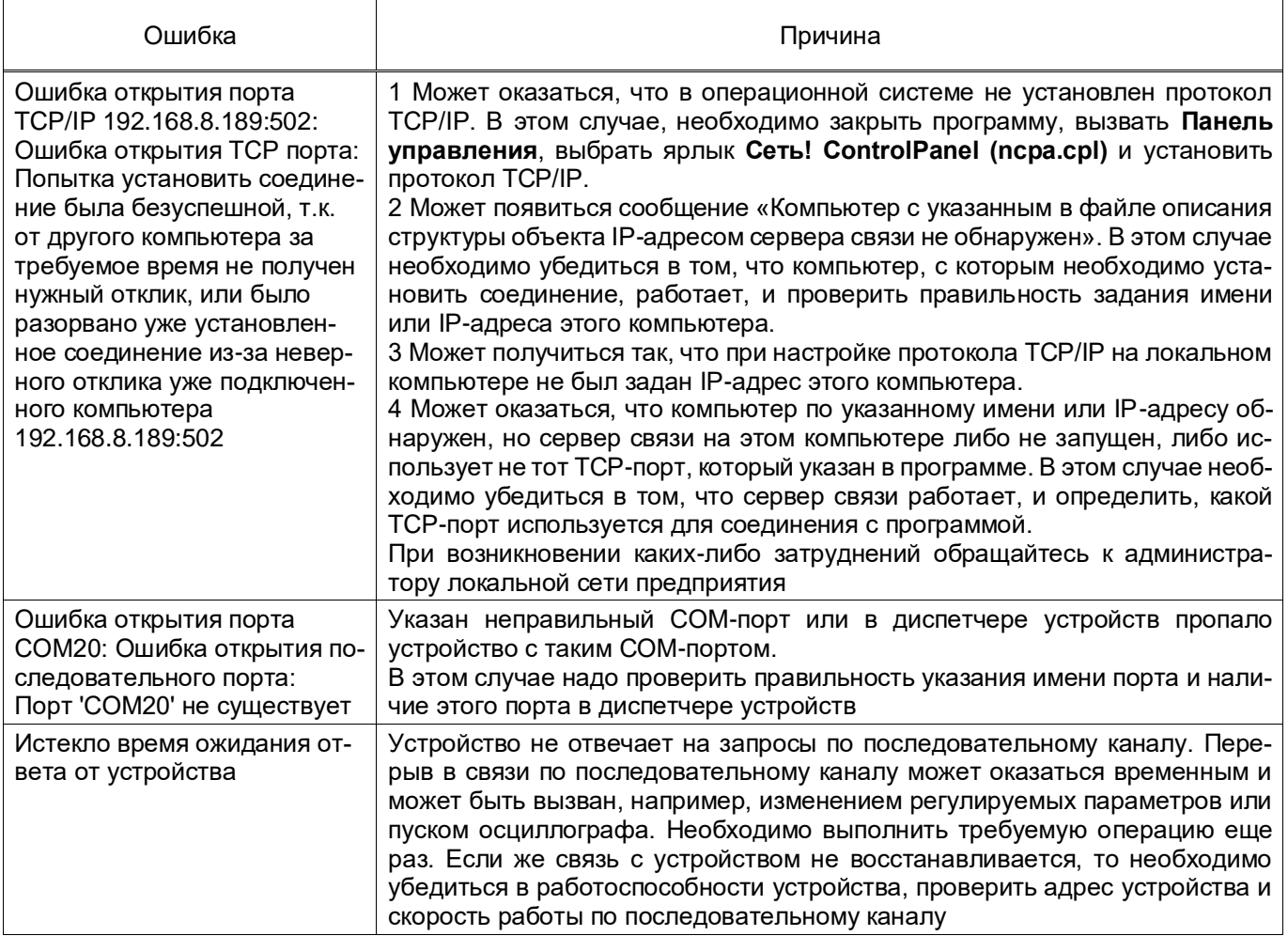

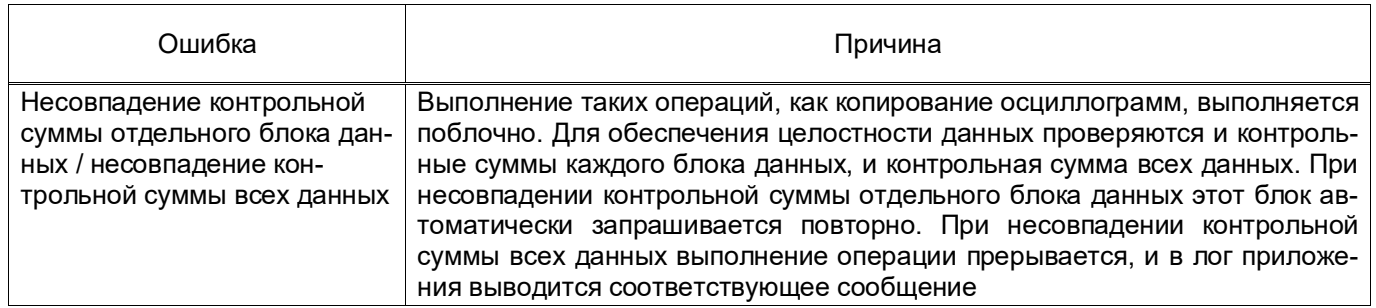

# **9 Техническая поддержка**

<span id="page-34-0"></span>Контактная информация по вопросам технической поддержки и приобретения редакции представлена в таблице [7.](#page-34-1)

ВНИМАНИЕ: БЕЗ СПЕЦИАЛЬНОГО ЛИЦЕНЗИОННОГО ФАЙЛА НЕВОЗМОЖНО СОЗДА-ВАТЬ ЛОКАЛЬНУЮ СЕТЬ ТЕРМИНАЛОВ ДЛЯ АРМ-РЕЛЕЙЩИКА. ЛИЦЕНЗИОННЫЙ ФАЙЛ, ПО-СТАВЛЯЕМЫЙ ПО УМОЛЧАНИЮ, ПОЗВОЛЯЕТ СВЯЗЫВАТЬСЯ С ДВУМЯ ТЕРМИНАЛАМИ!

<span id="page-34-1"></span>Таблица 7 – Контакты

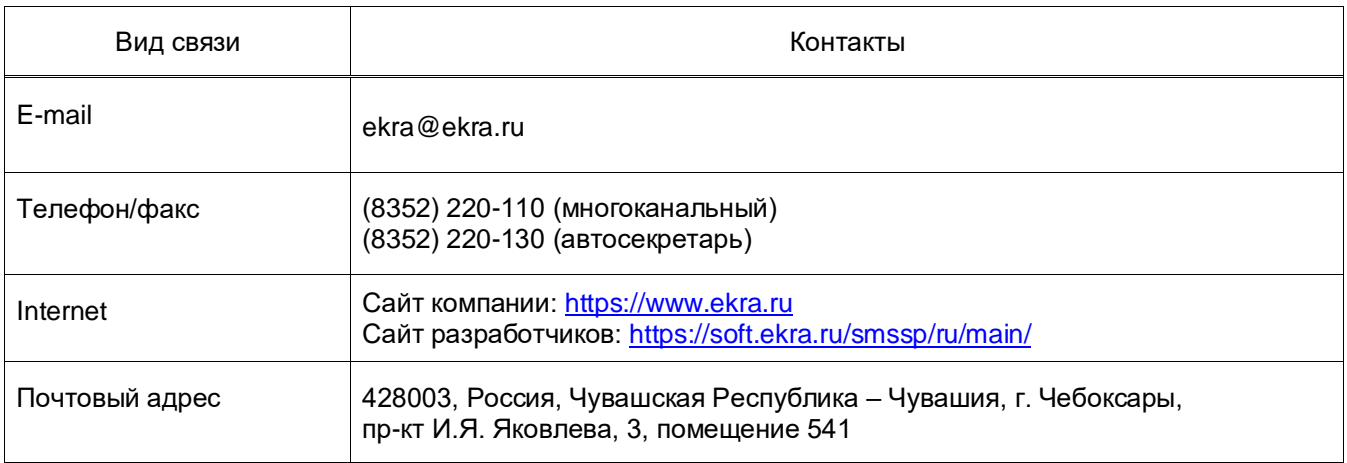

# **Лист регистрации изменений**

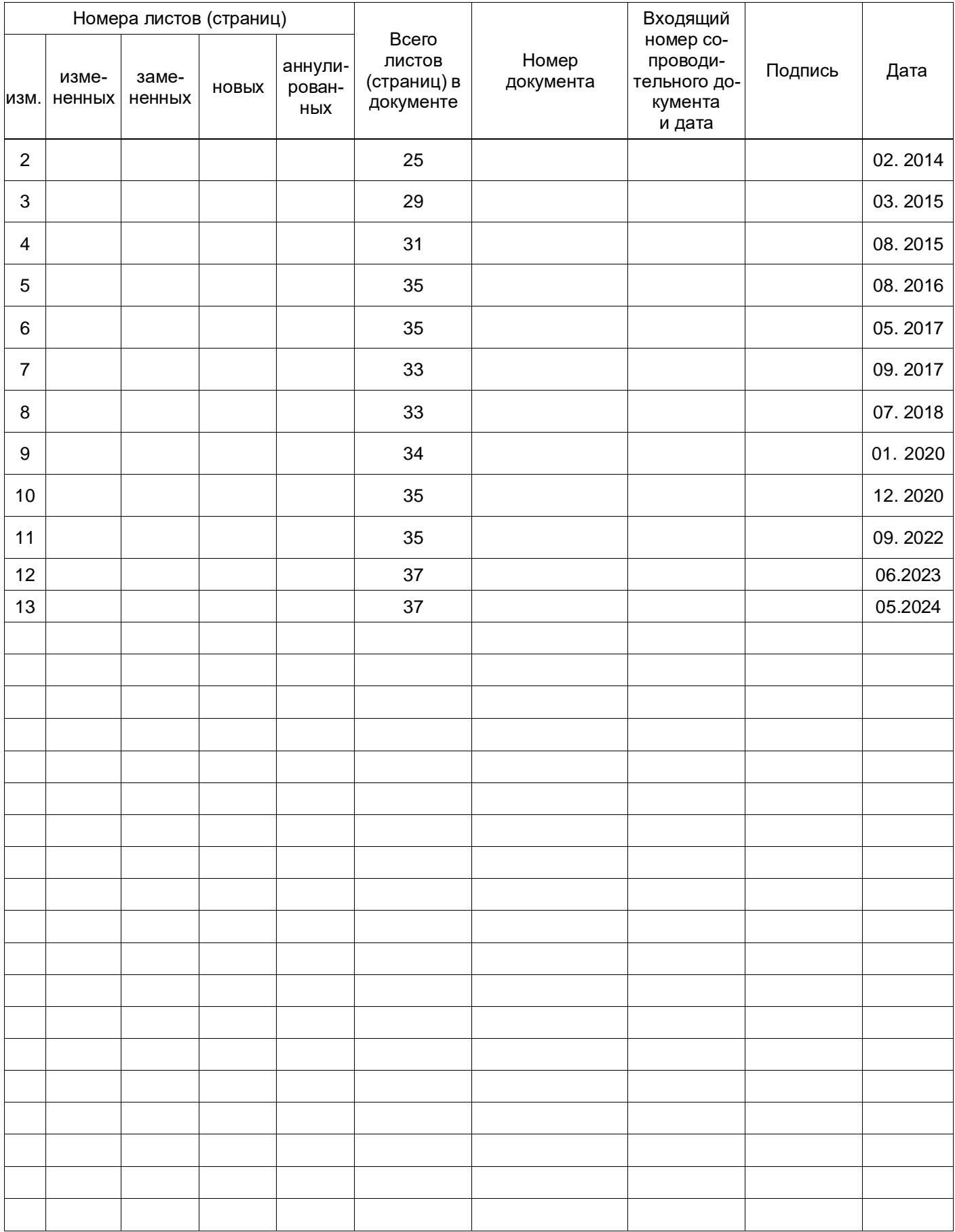